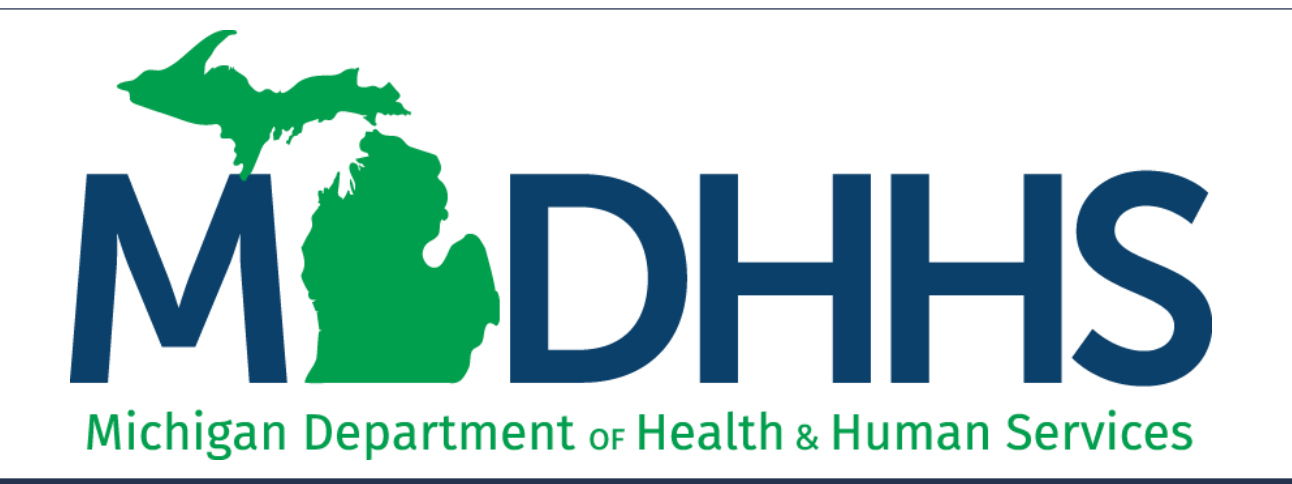

#### $\Delta$ uthorit CHAMPS Prior Authorization New appearance as of January 2, 2018

"Working to protect, preserve and promote the health and safety of the people of Michigan by listening, communicating and educating our providers, in order to effectively resolve issues and enable providers to find solutions within our industry. We are committed to establishing customer trust and value by providing a quality experience the first time, every time."

-Provider Relations

#### Table of Contents

- Logging into MILogin and CHAMPS [Slides 3-7](#page-2-0)
- **Entering a Prior Authorization [Slides 8-27](#page-7-0)**
- How to upload documents via Fax [Slides 28-33](#page-27-0)
- Searching for a Prior Authorization [Slides 34-38](#page-33-0)
	- Using Tracking Number [Slides 39-44](#page-38-0)
- Provider Resources

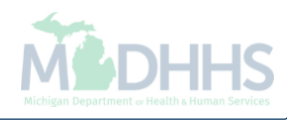

## <span id="page-2-0"></span>Logging into MILogin and CHAMPS

If you do not have a MILogin account please register using **MILogin instructions** 

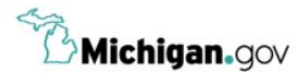

**HELP CONTACT US** 

#### Login to your account **User ID MILogin for Password Third Party** Password **LOGIN SIGN UP** Forgot your User ID? Forgot your password? Need Help? Copyright 2015-2017 State of Michigan

- Open your web browser (e.g. Internet Explorer, Google Chrome, Mozilla Firefox, etc.)
- Enter [https://milogintp.Michigan.gov](https://milogintp.michigan.gov/) into the search bar
- Enter your User ID and Password
- Click Login

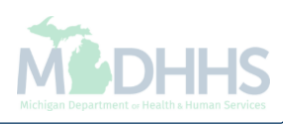

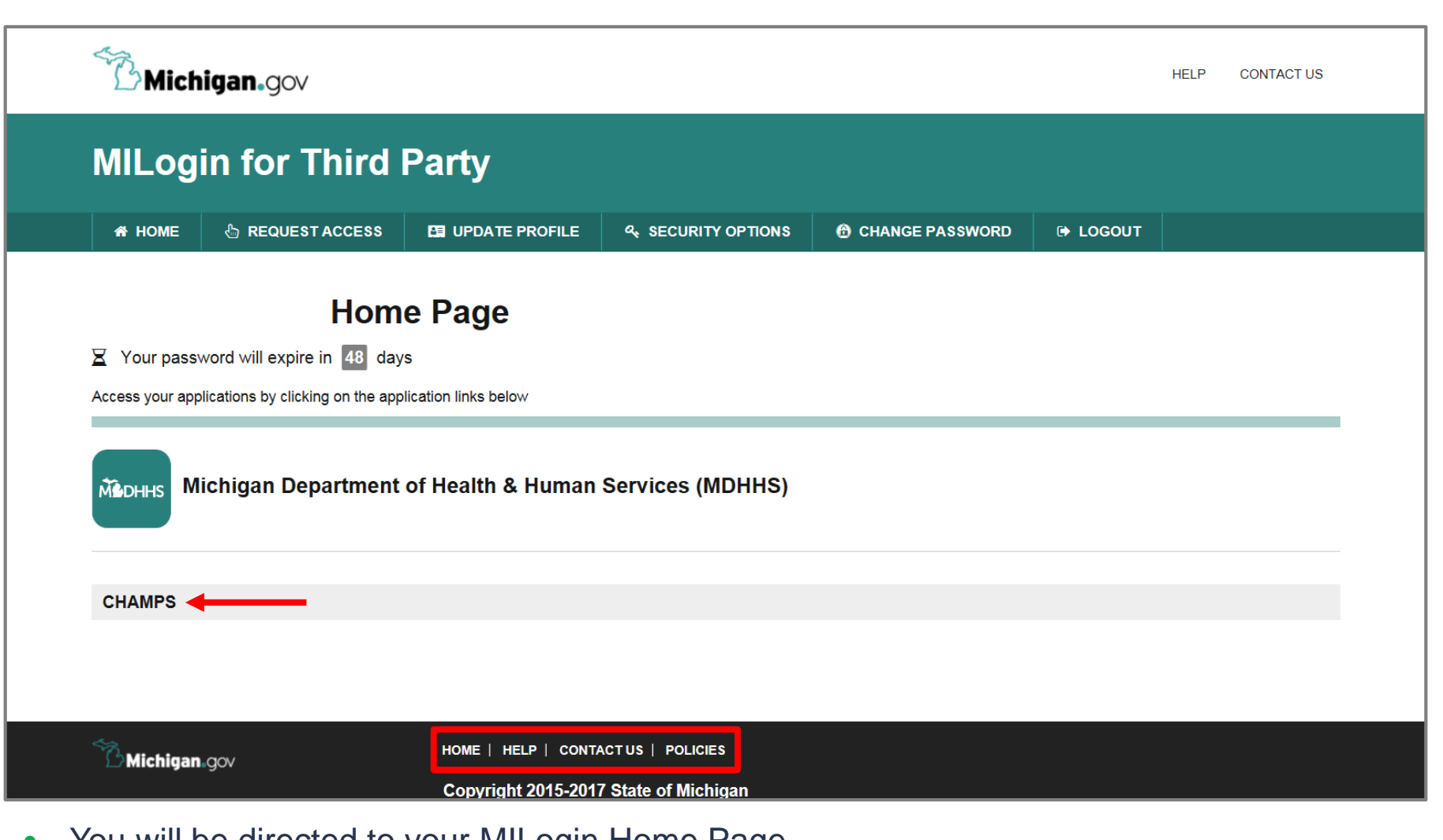

- You will be directed to your MILogin Home Page
- Click the CHAMPS hyperlink

*\*MILogin resource links are listed at the bottom of the page* 

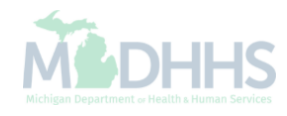

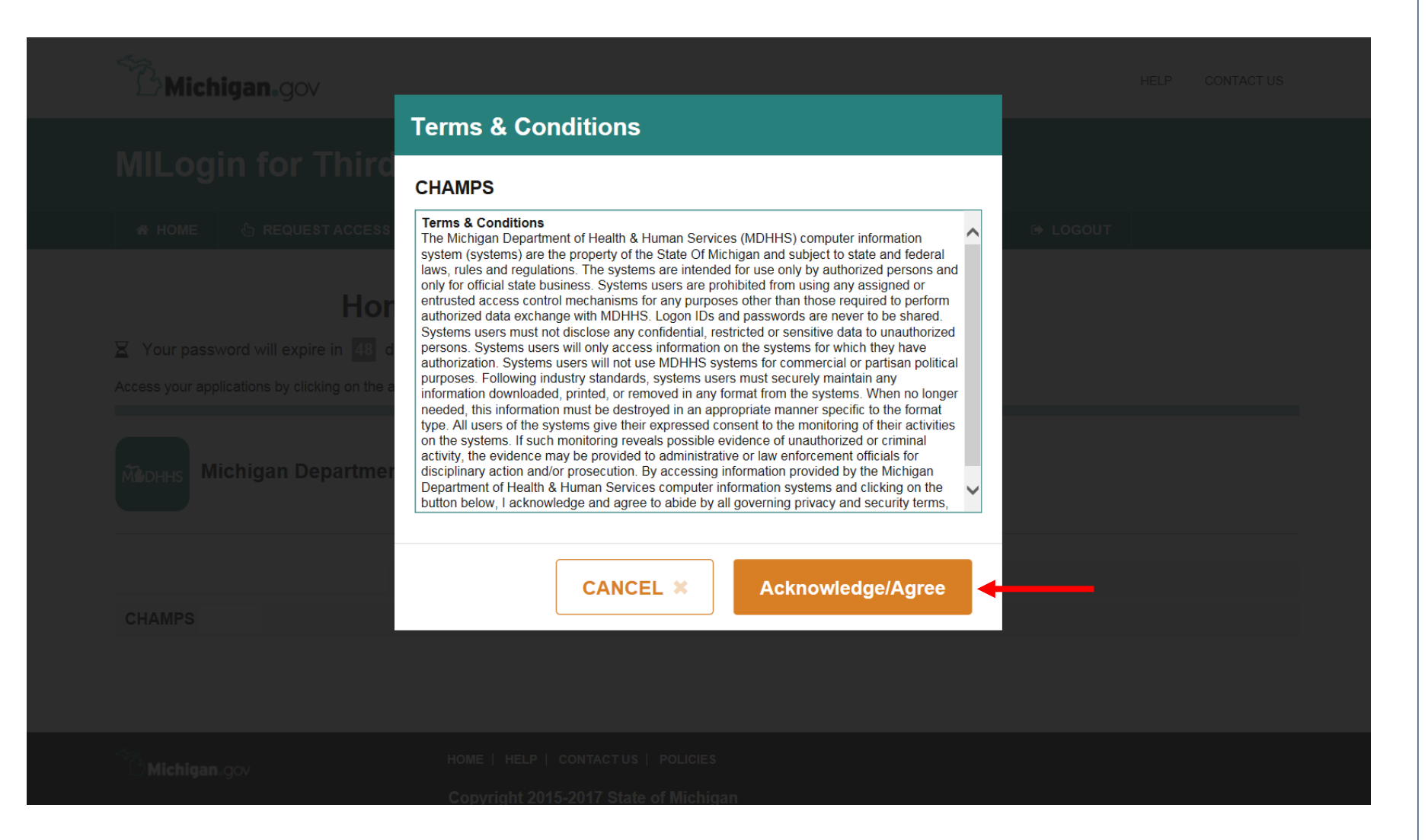

Click Acknowledge/Agree to accept the Terms & Conditions to get into CHAMPS

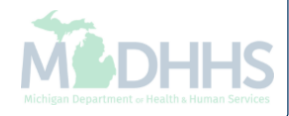

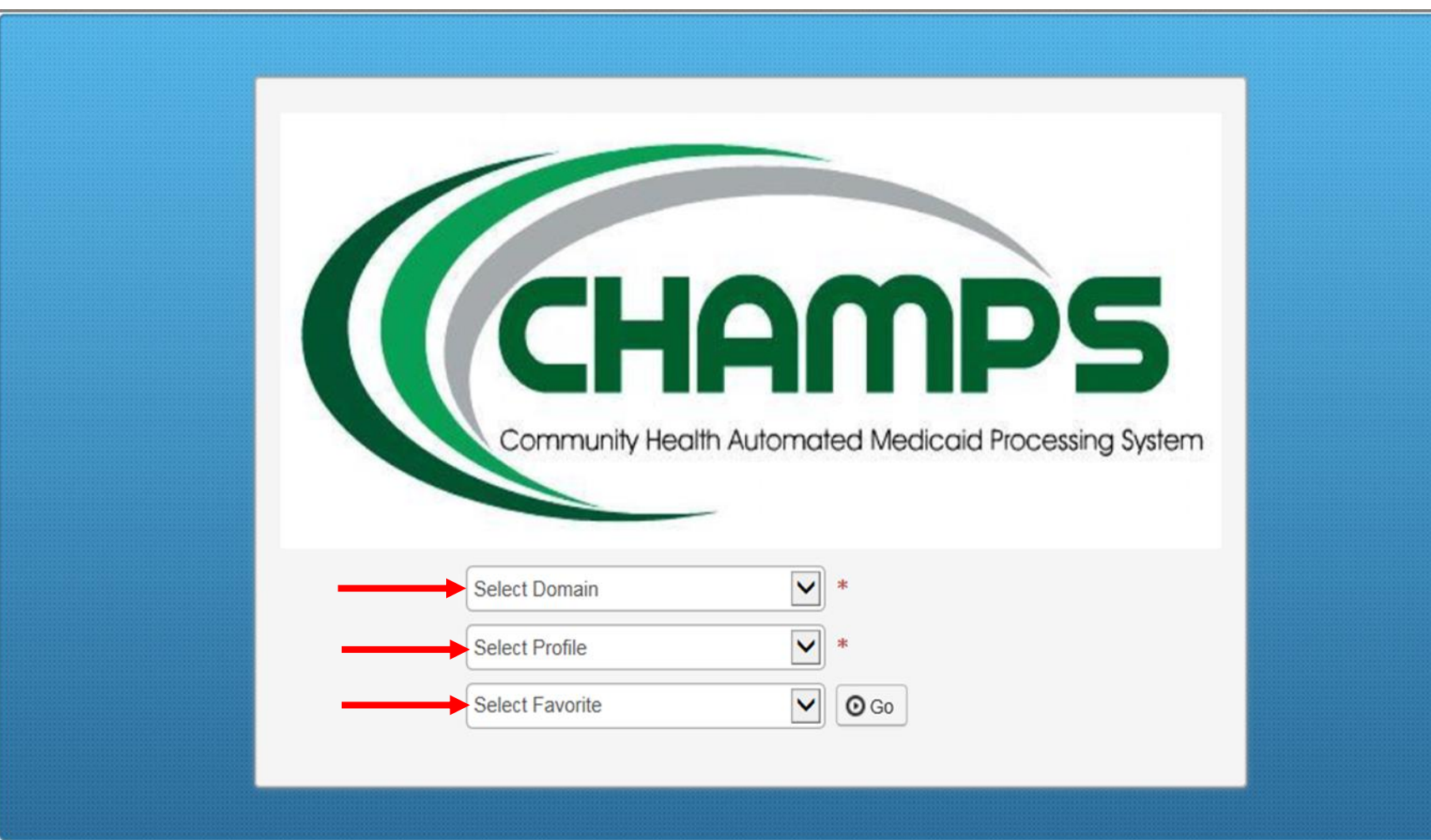

- Select the Billing NPI from the Domain dropdown
- Select the appropriate profile (for example full access, limited access, etc.)

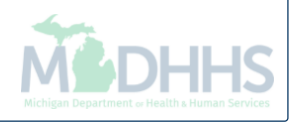

# <span id="page-7-0"></span>Entering a Prior Authorization

Steps on navigating through CHAMPS to enter a Prior Authorization

### Policy Information

- There may be occasions when a beneficiary requires services beyond those ordinarily covered by Medicaid or needs a service that requires prior authorization (PA). In order for Medicaid to reimburse the provider in this situation, MDHHS requires that the provider obtain authorization for these services before the service is rendered.
- Providers should refer to their provider-specific chapters in the Medicaid Provider Manual for PA requirements.
- The [Medicaid Code and Rate Reference Tool](https://somdhhs.adobeconnect.com/p3lsgttywgi/) can be used to verify which HCPCS and CPT codes require a PA.
- The following slides will walk through each DDE PA step within CHAMPS.

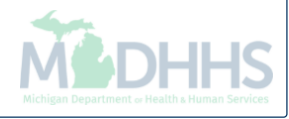

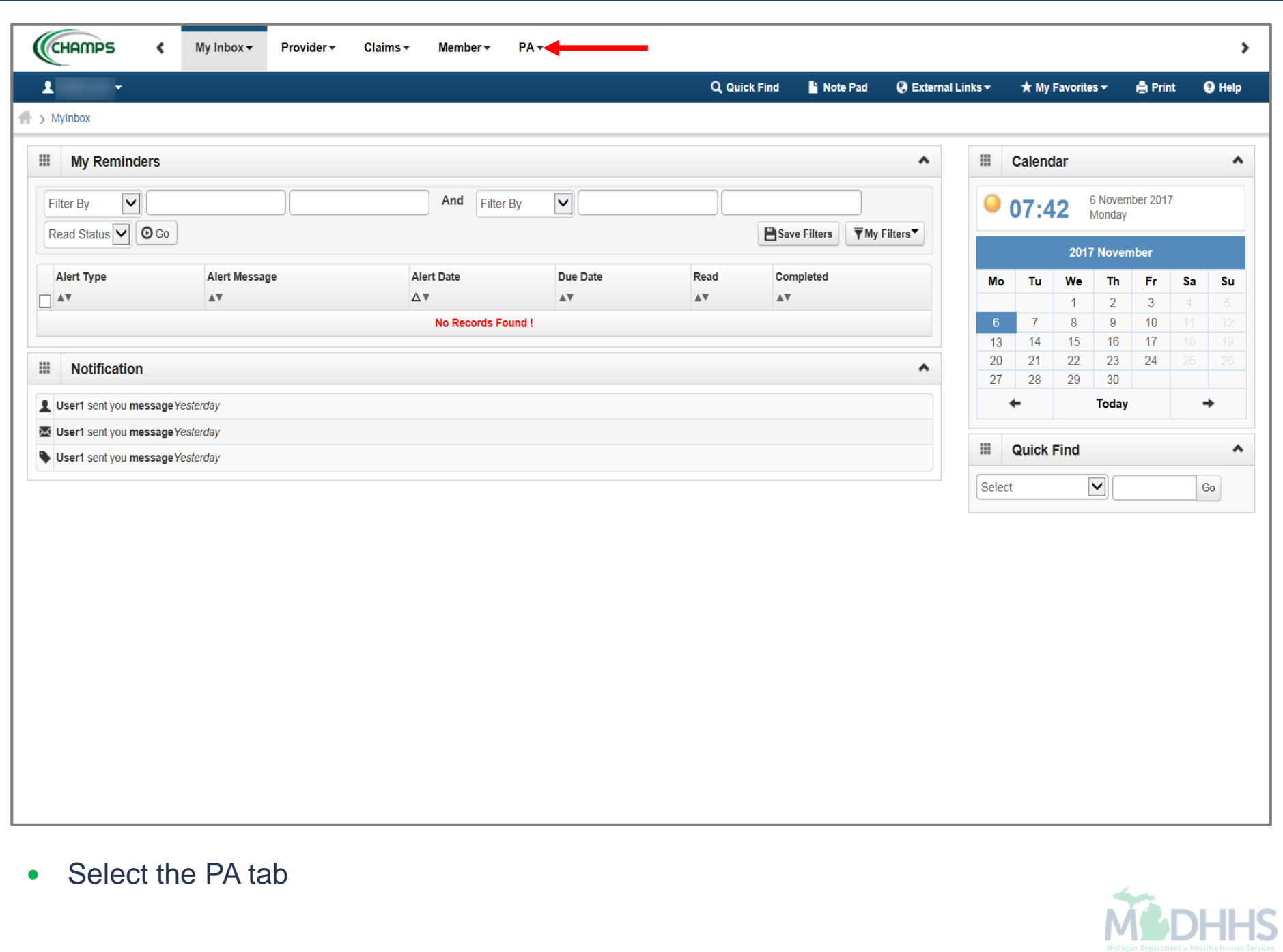

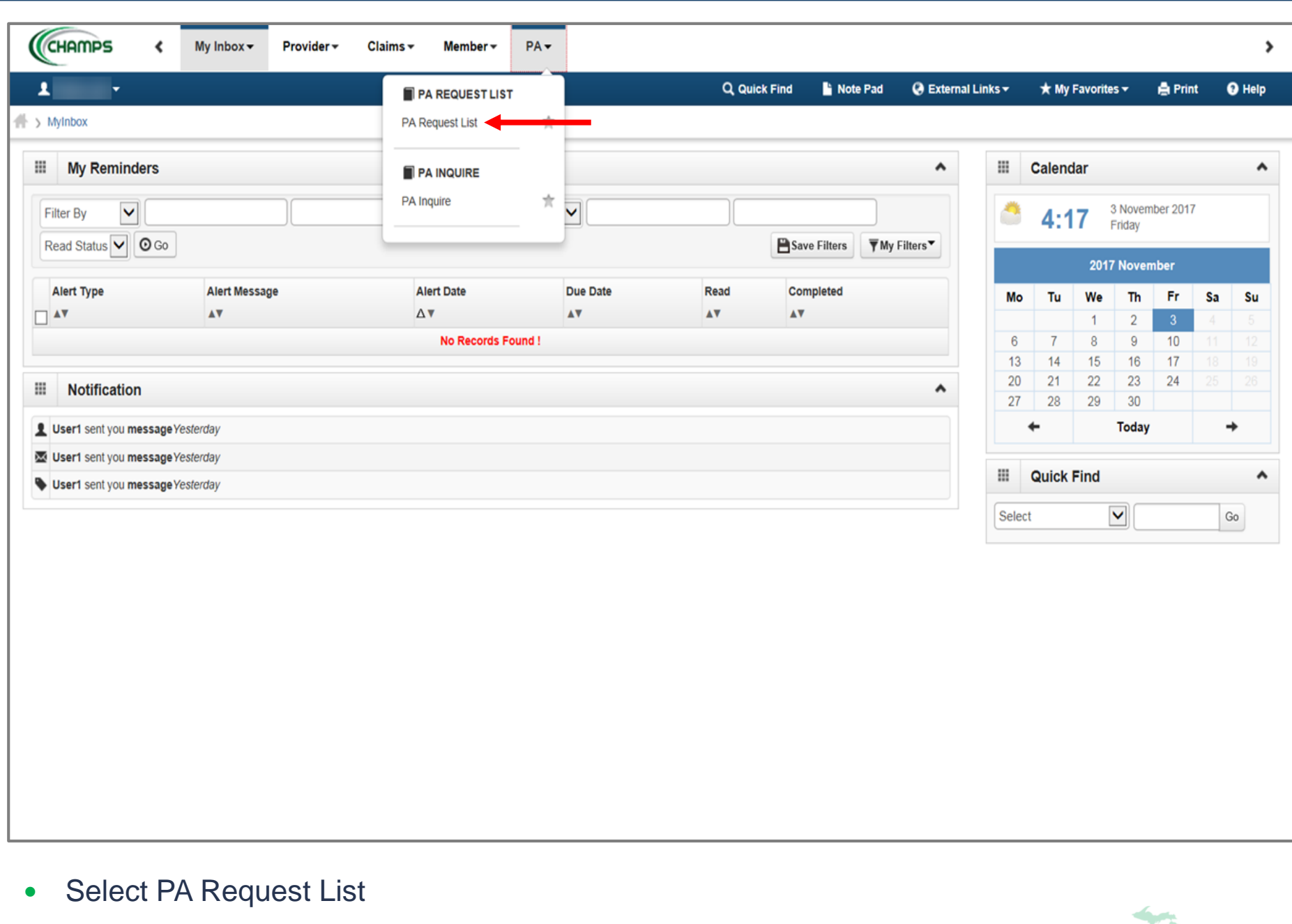

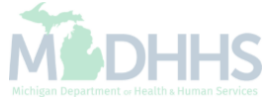

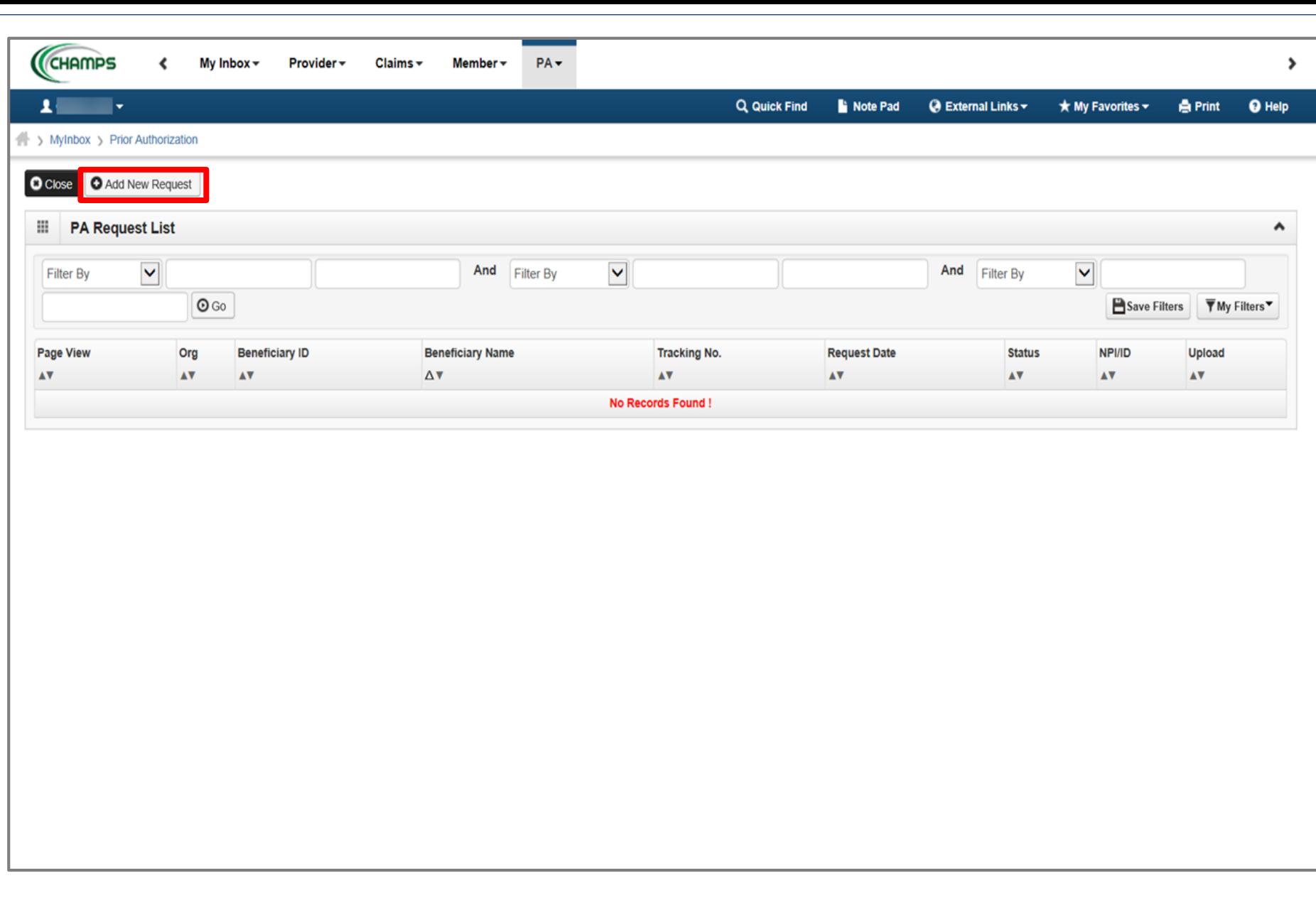

Click Add New Request

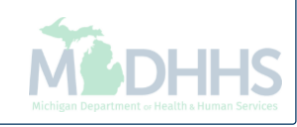

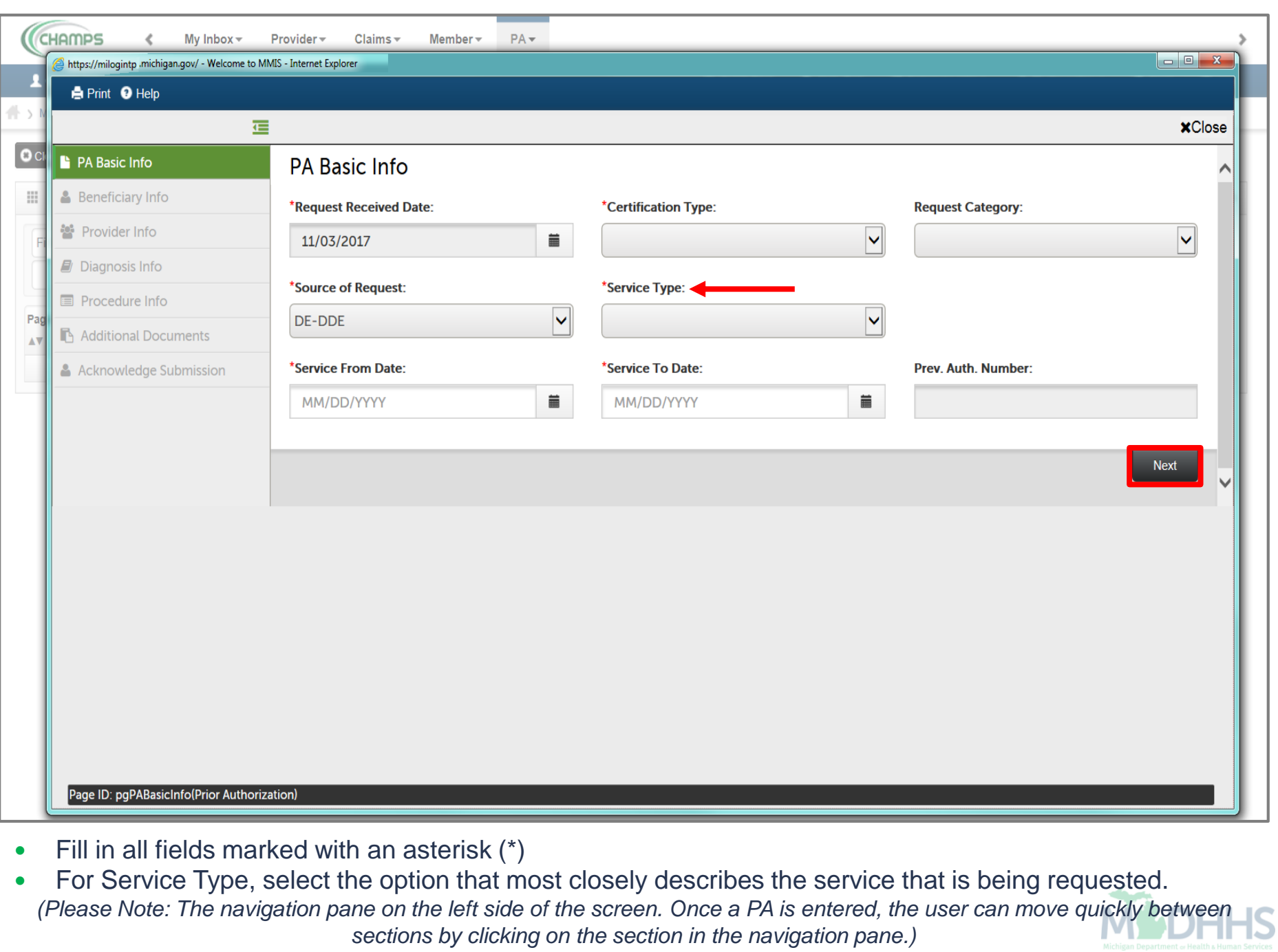

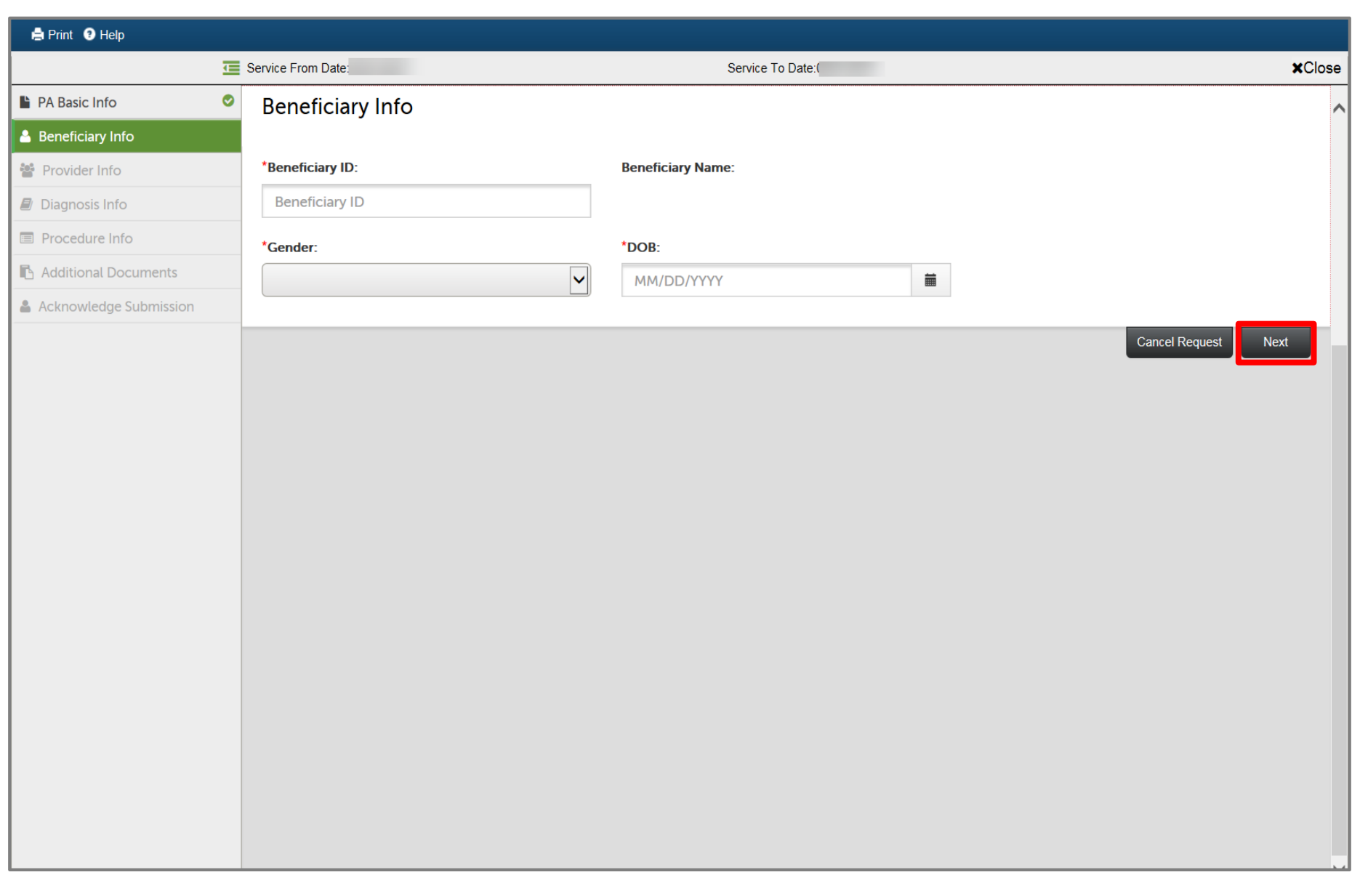

- Fill in all fields marked with an asterisk (\*)
- Click Next

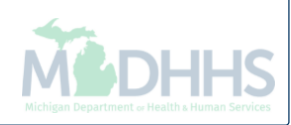

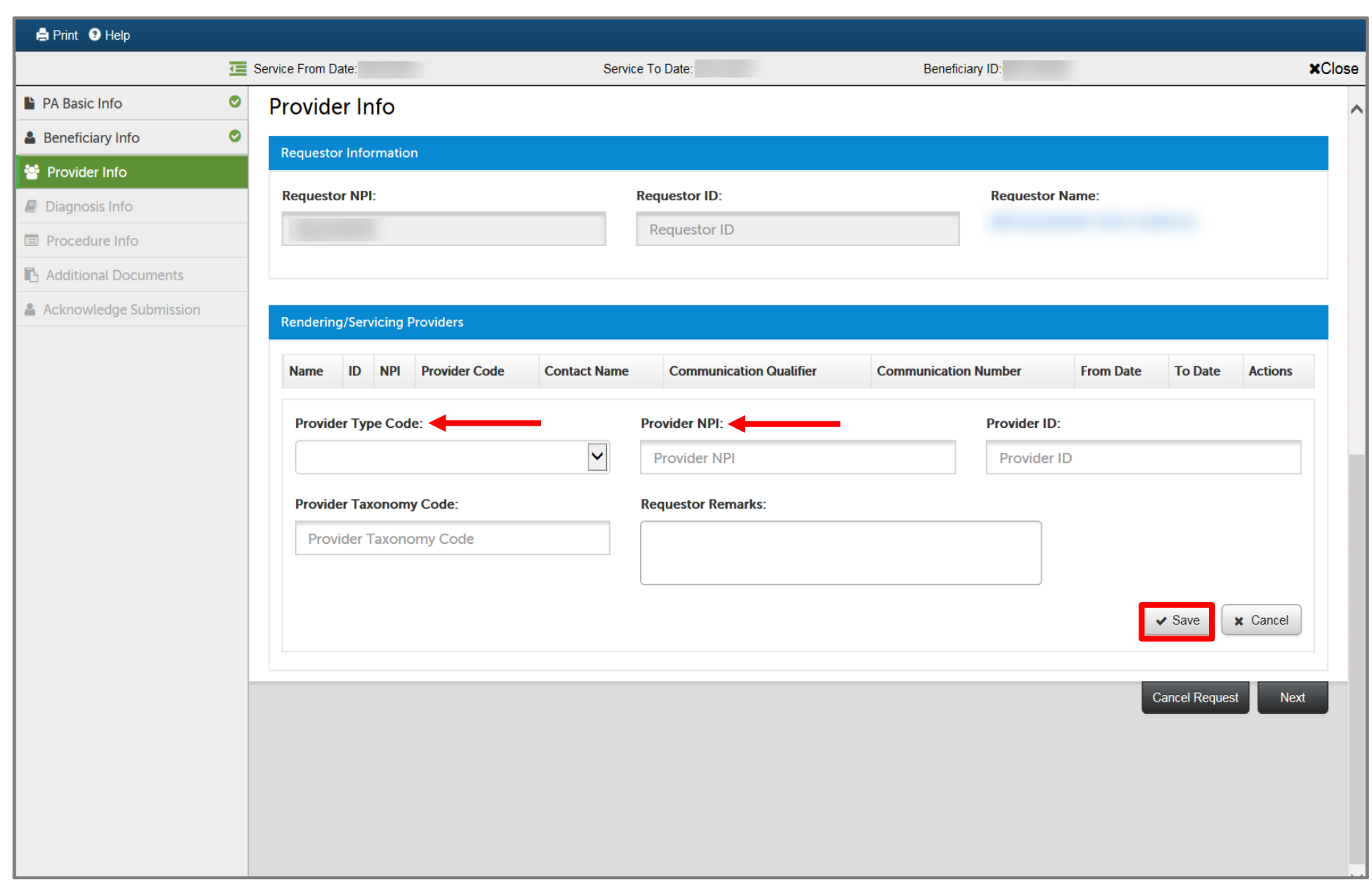

- The requestor NPI and name will be pre-populated based on the NPI that is logged into CHAMPS
- Select the Servicing Provider Type
- **•** Enter Servicing Provider NPI
- Click Save

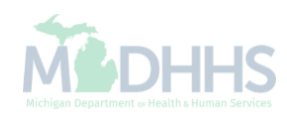

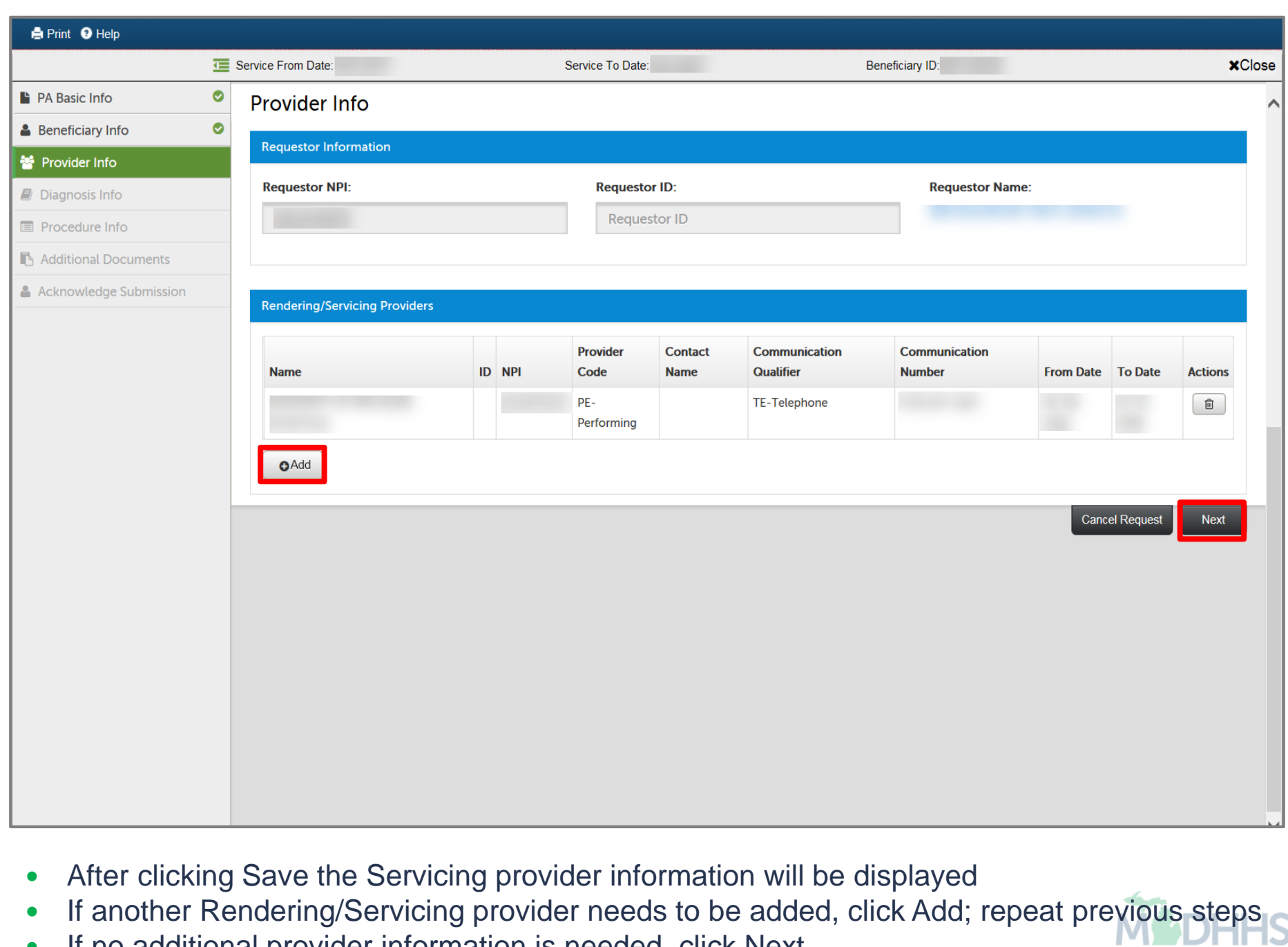

If no additional provider information is needed, click Next

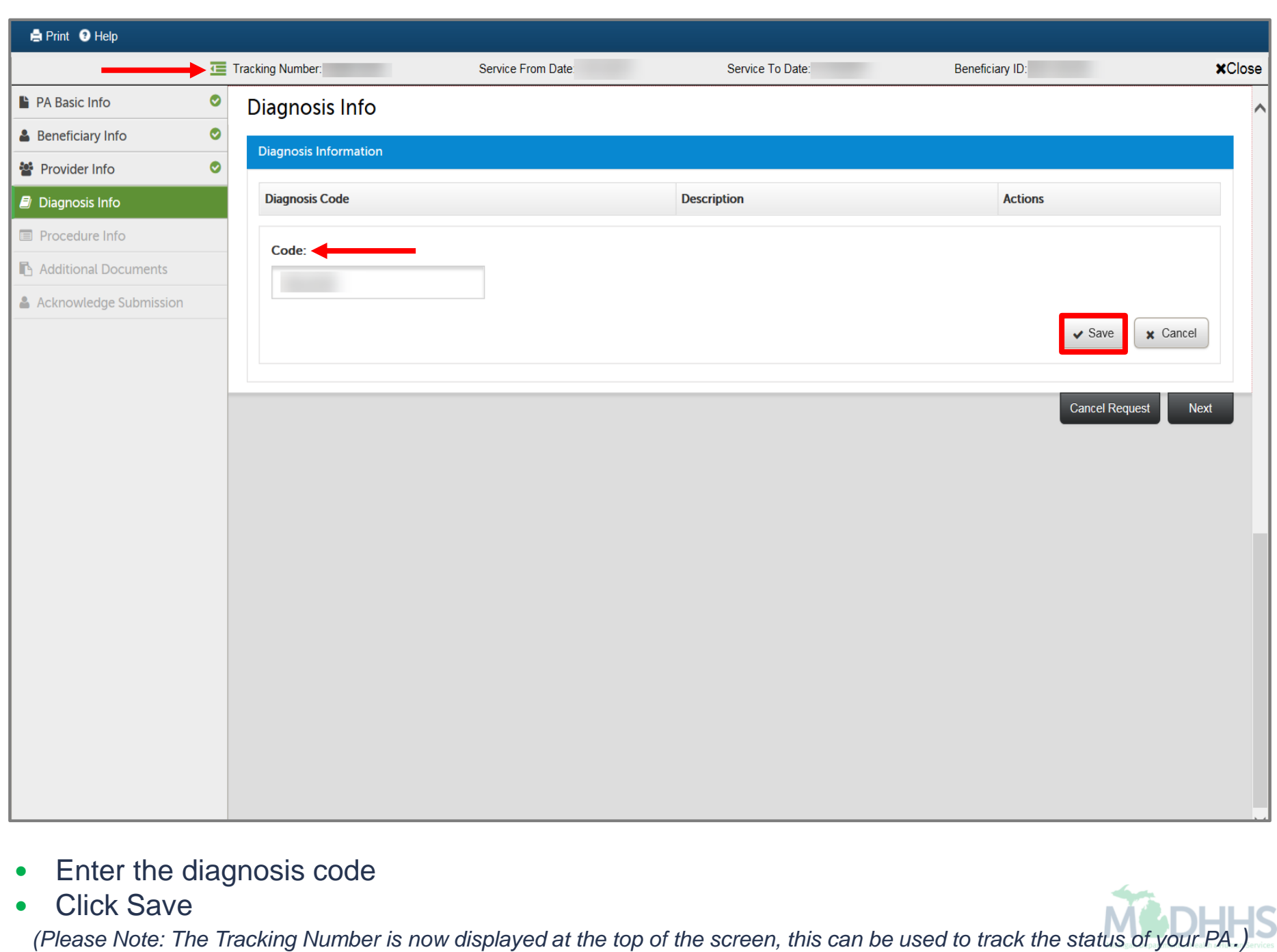

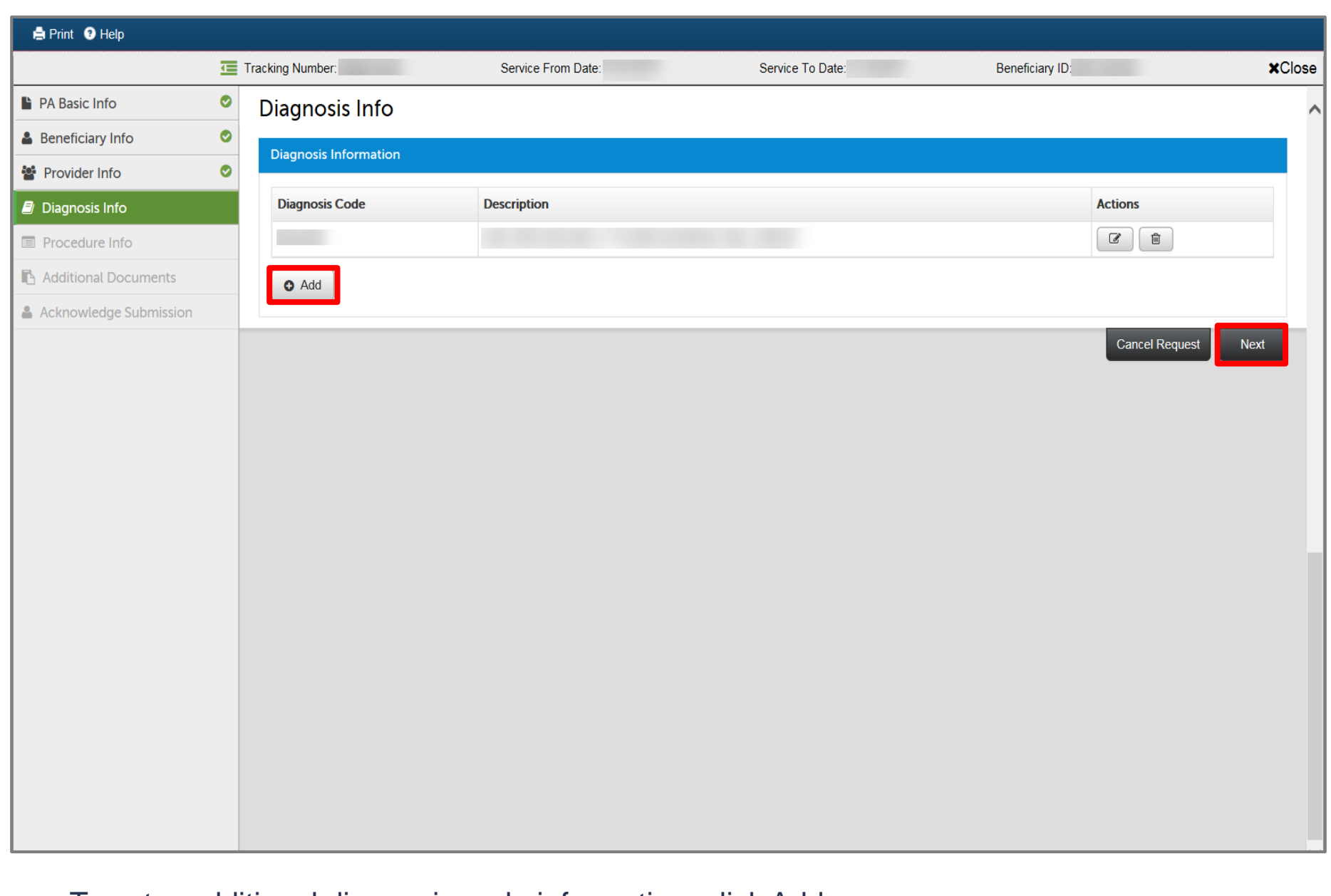

- To enter additional diagnosis code information, click Add
- If no additional information is needed, click Next

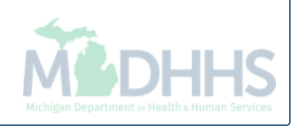

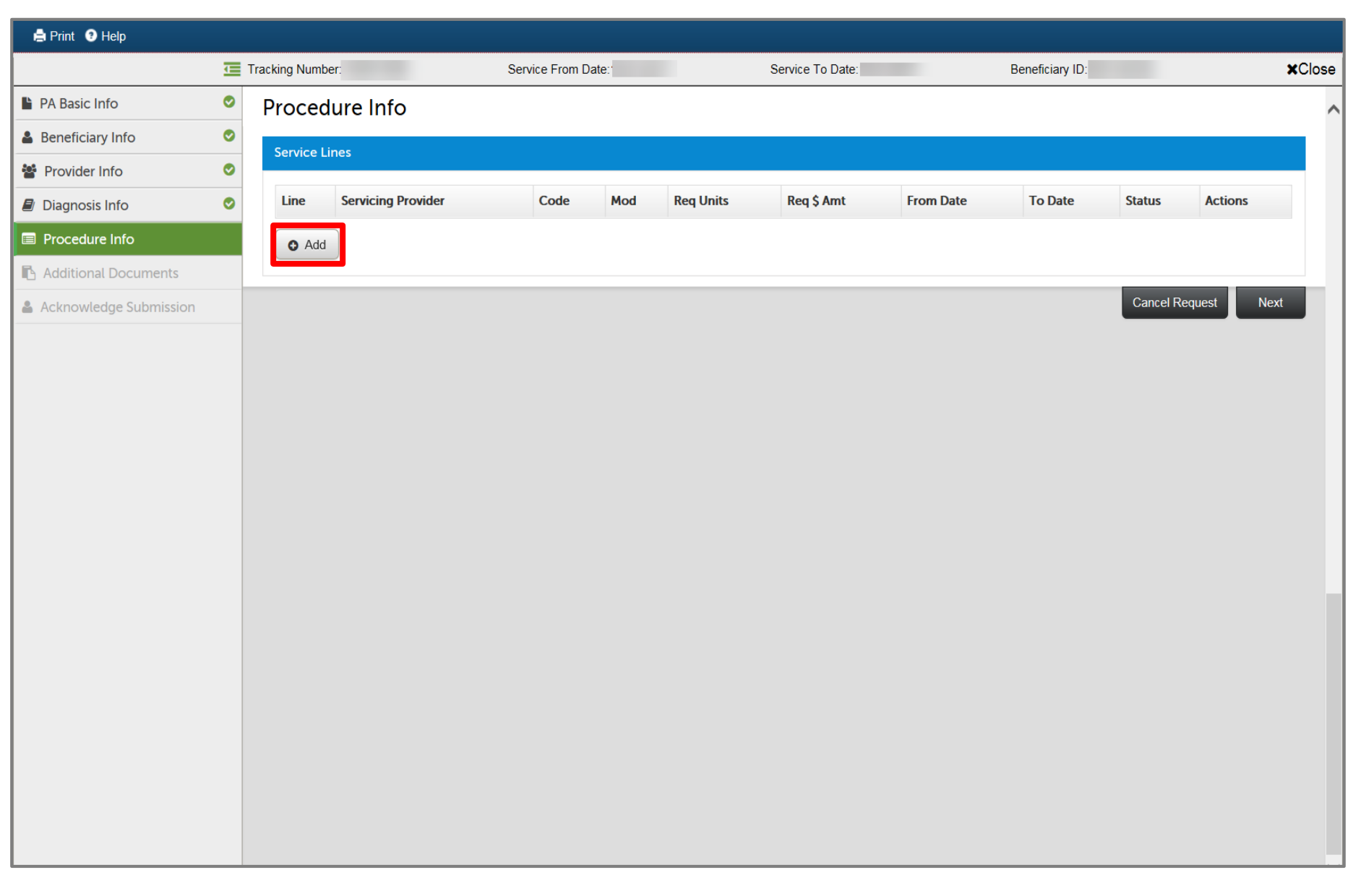

To enter procedure information, click Add

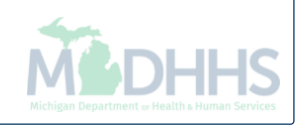

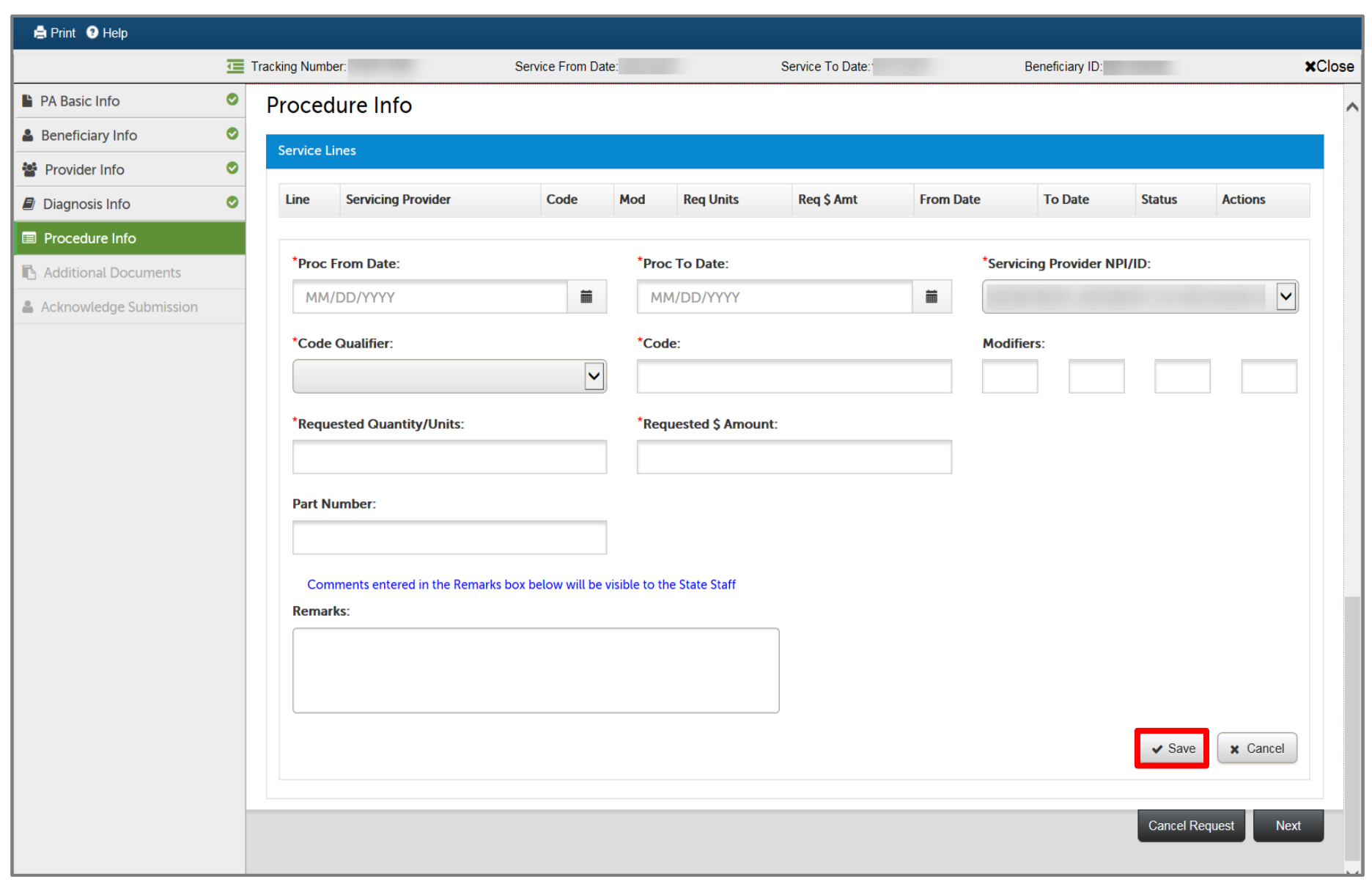

- Fill in all fields marked with an asterisk (\*)
- Click Save

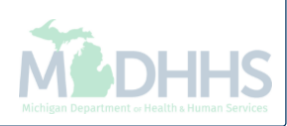

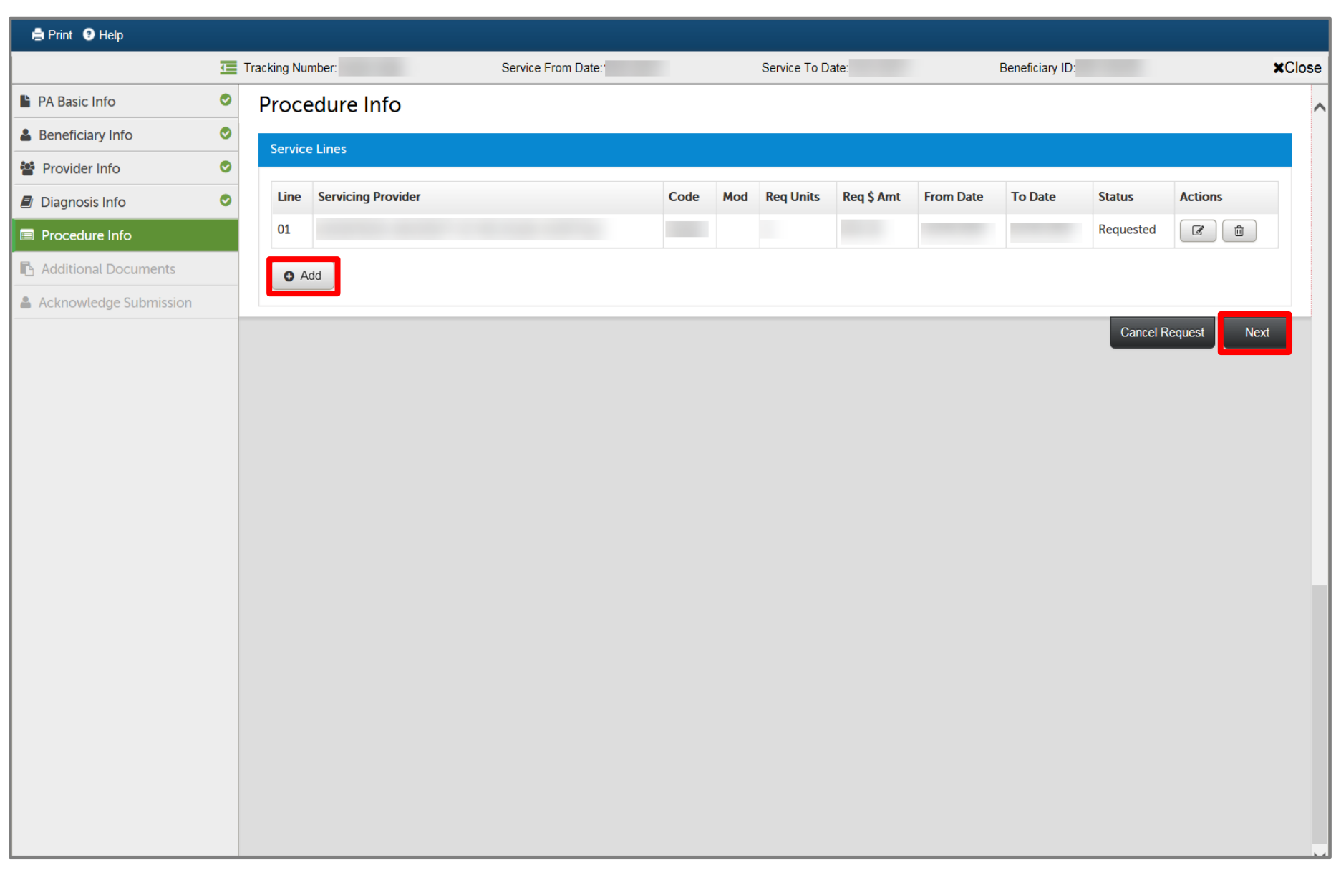

- After clicking save the procedure information will be added to the PA
- To enter additional codes, click Add
- If no additional information is needed, click Next

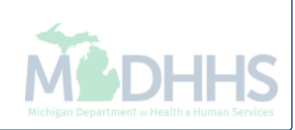

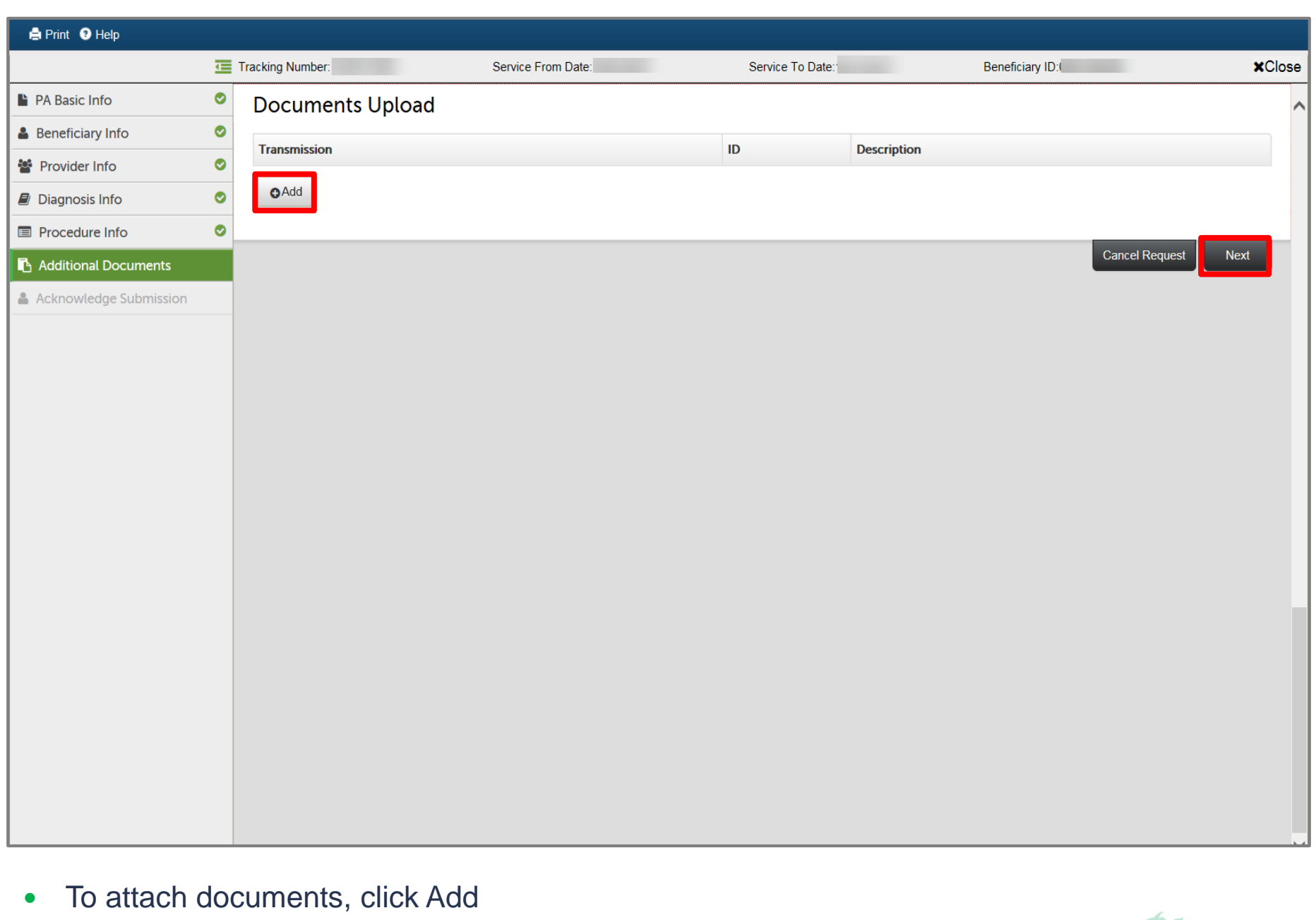

 Documents can be submitted either electronically or by fax • Skip to [slide 28 f](#page-27-0)or fax steps or continue for electronic

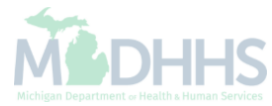

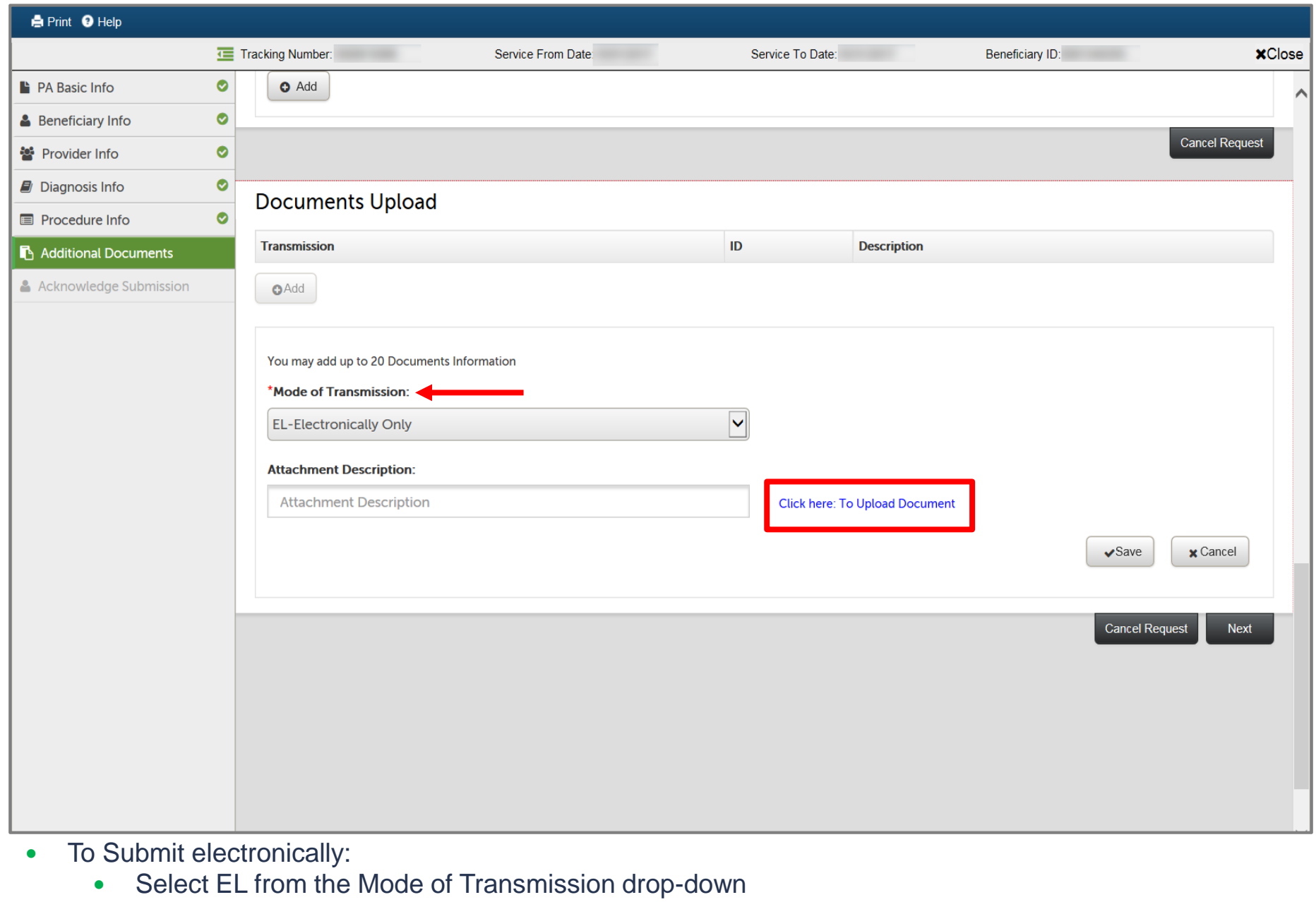

• Click on Click here: To Upload Document hyperlink

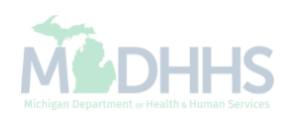

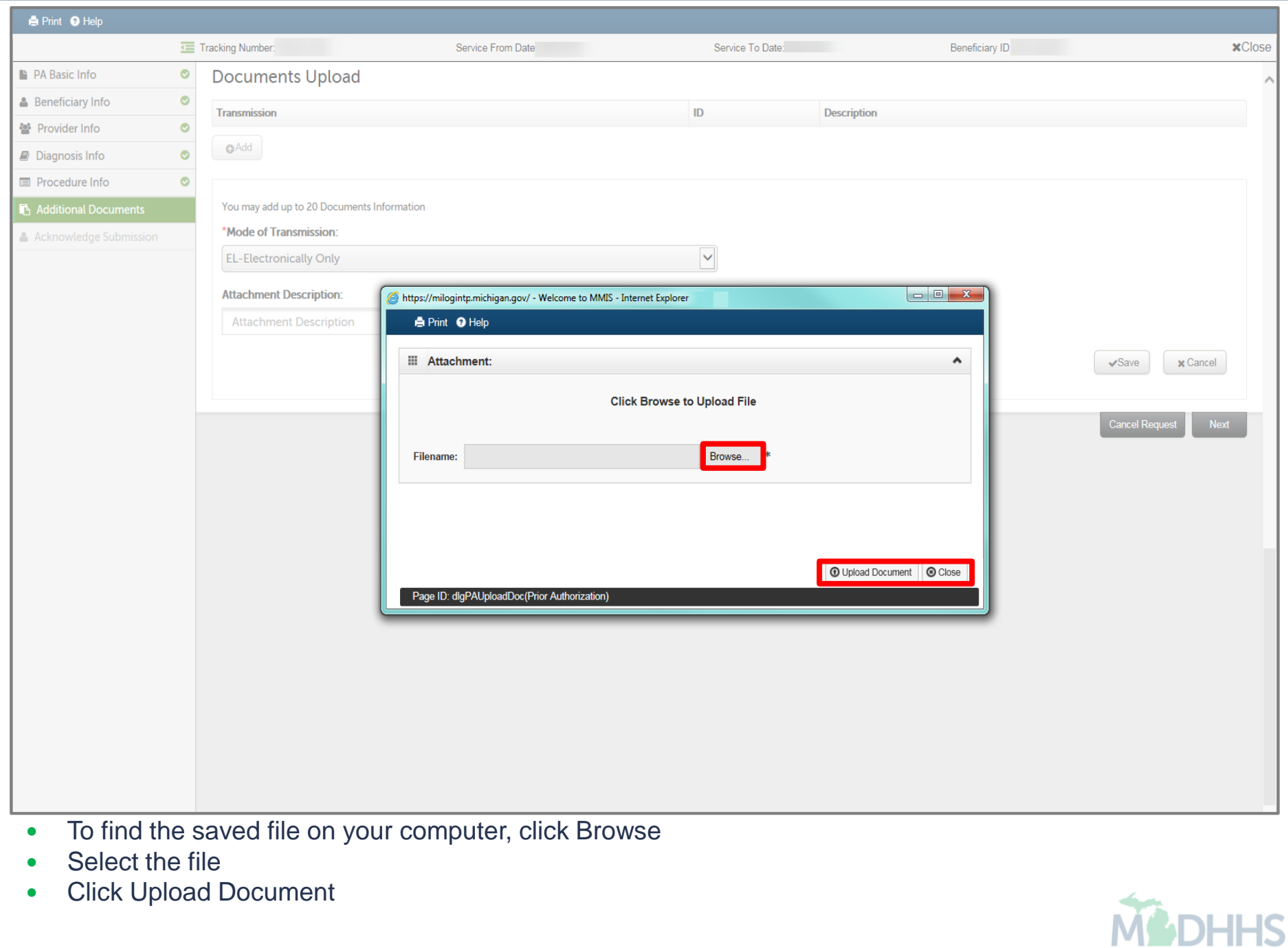

Michigan Department or Health & Human Services

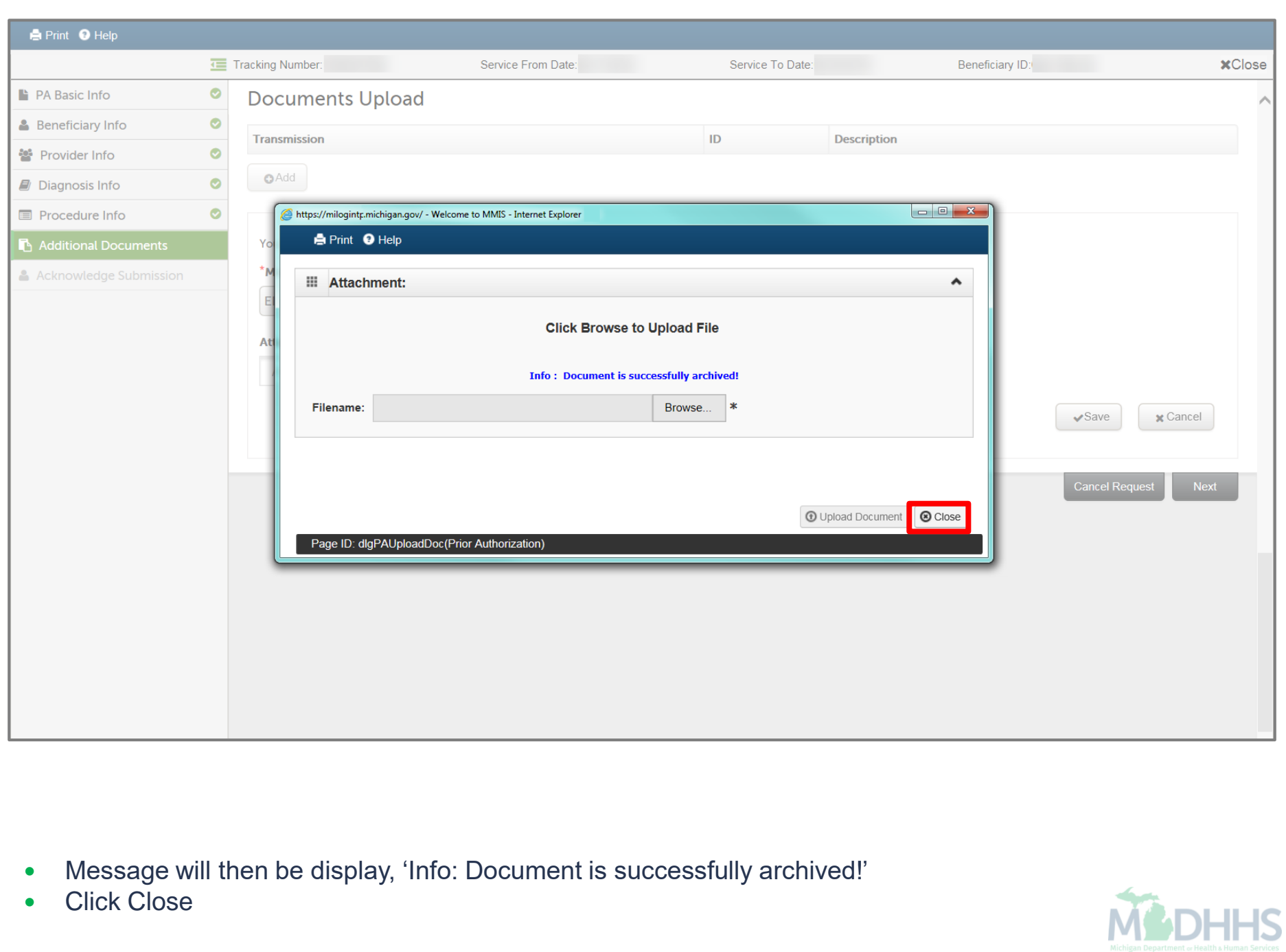

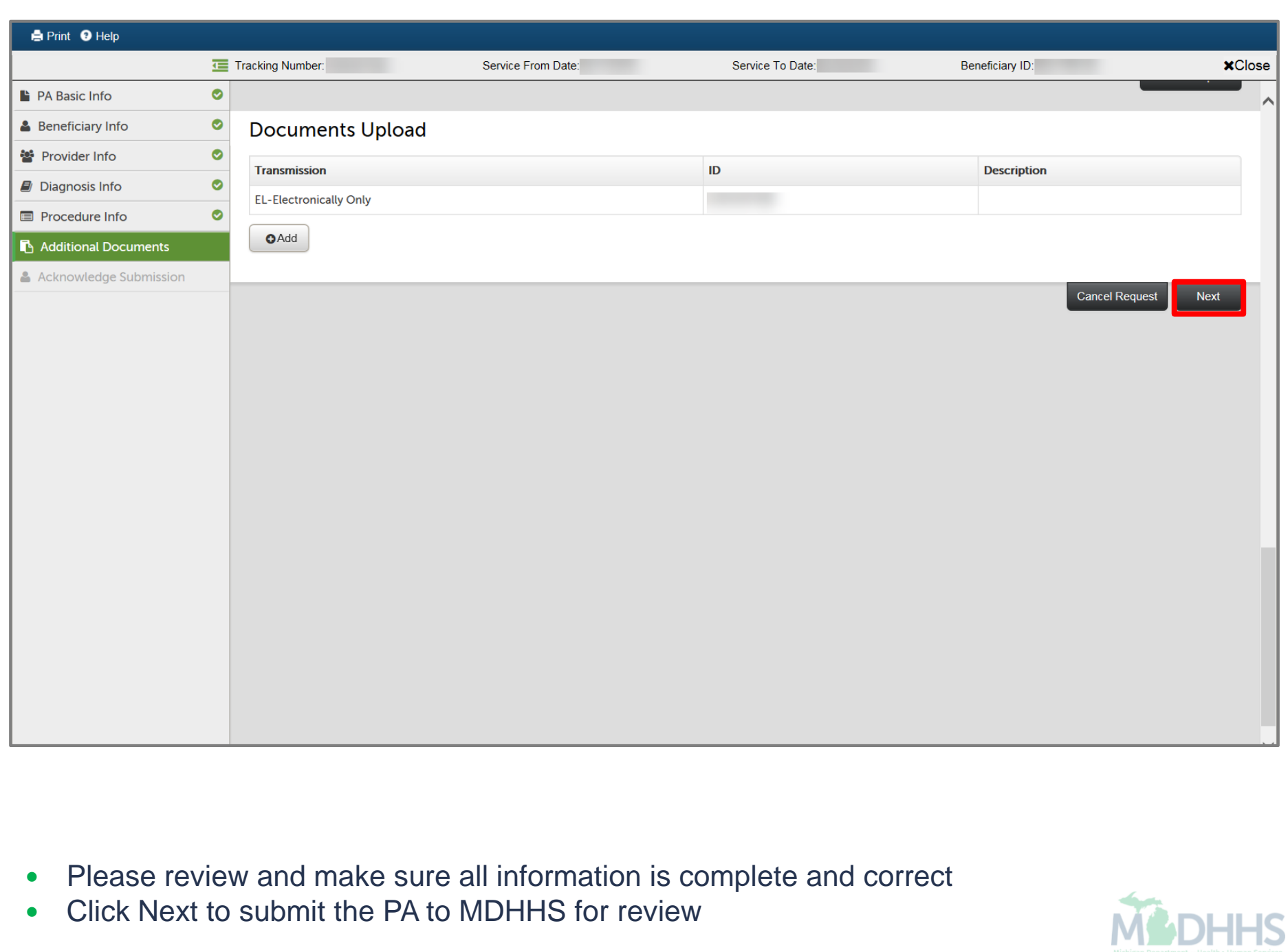

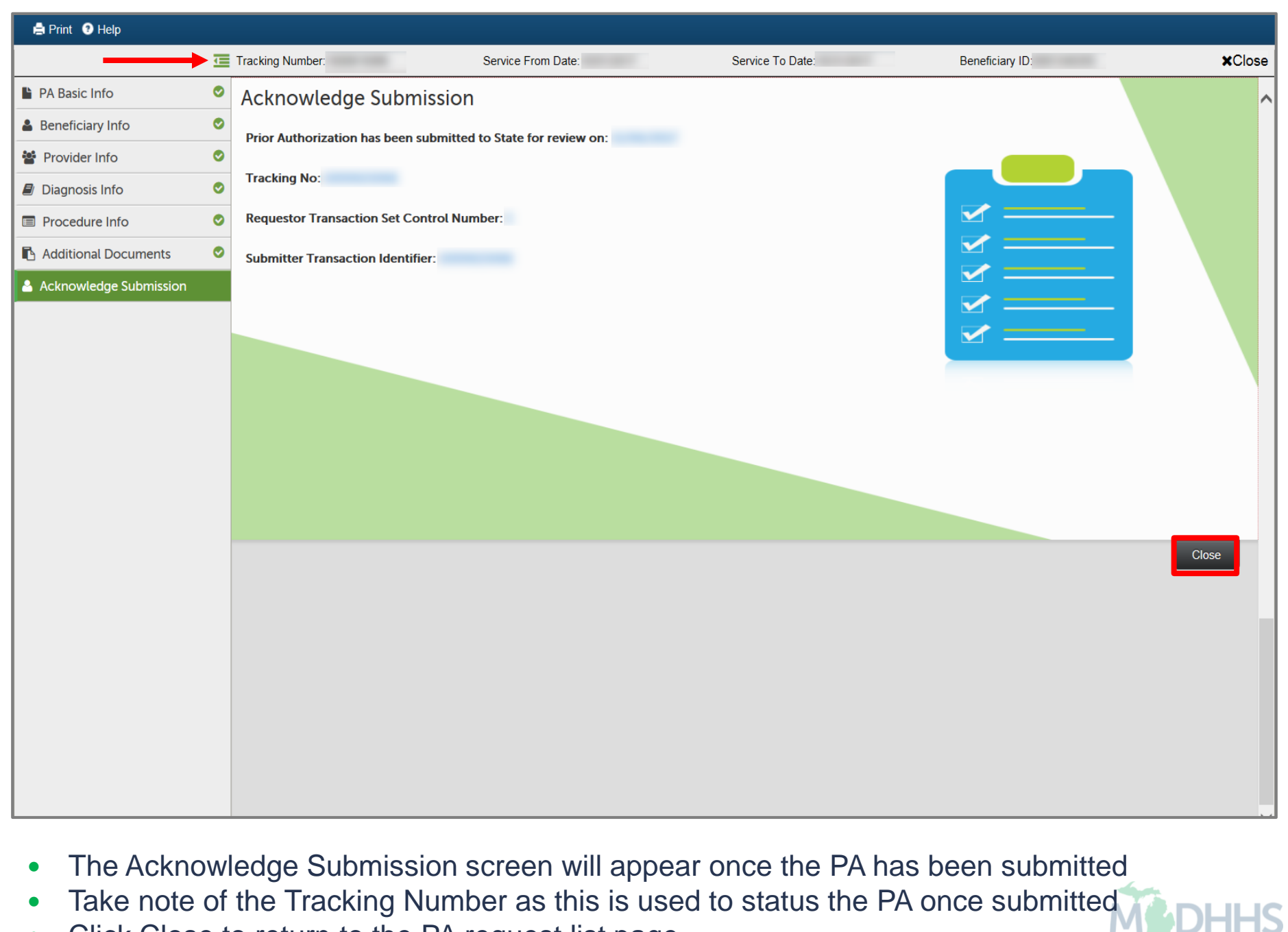

• Click Close to return to the PA request list page

#### <span id="page-27-0"></span>How to upload documents via Fax

Steps on faxing documentation for a PA

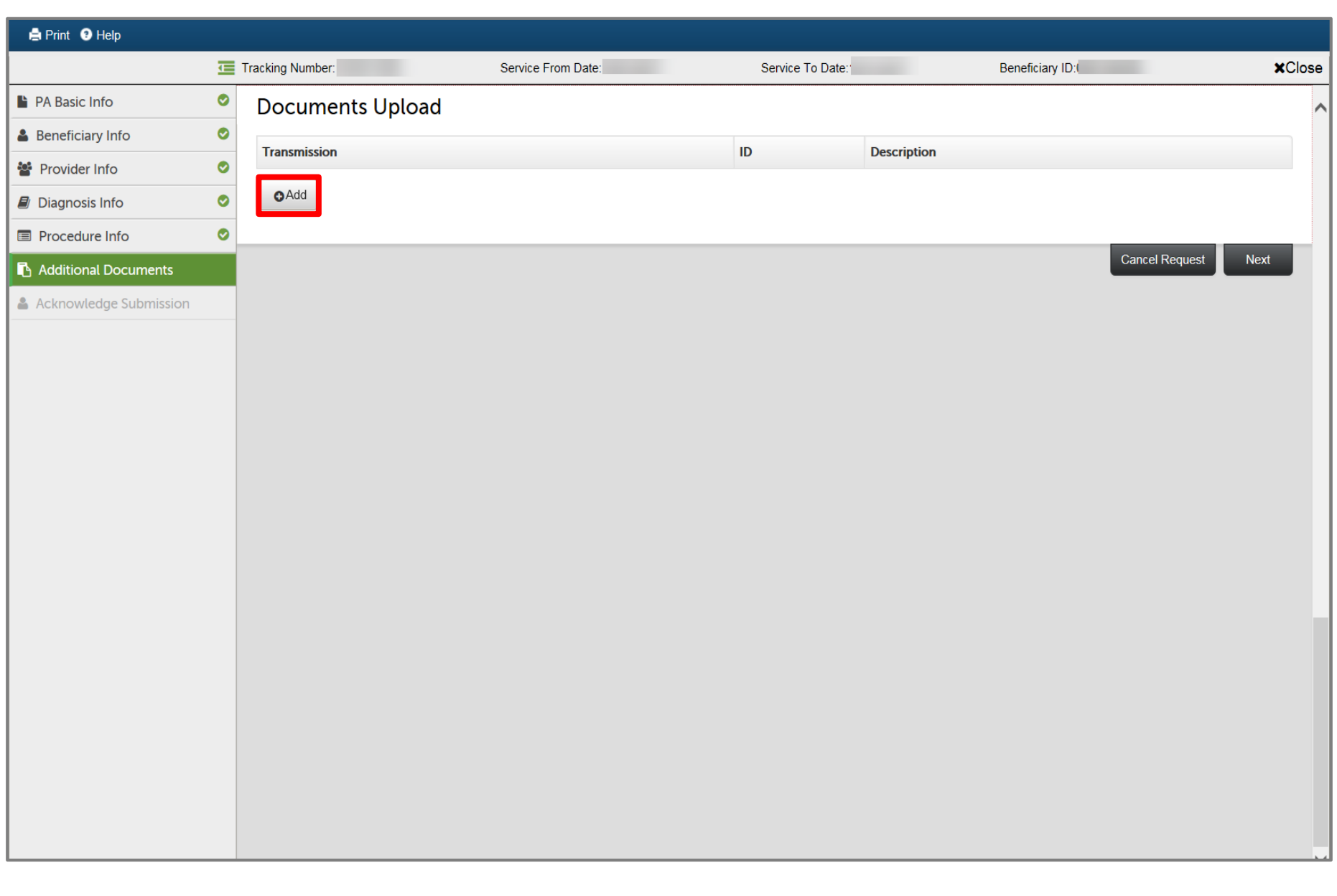

- To attach documents, click Add
	- Documents can be submitted either electronically or by fax

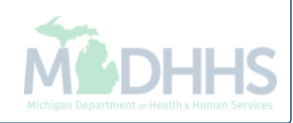

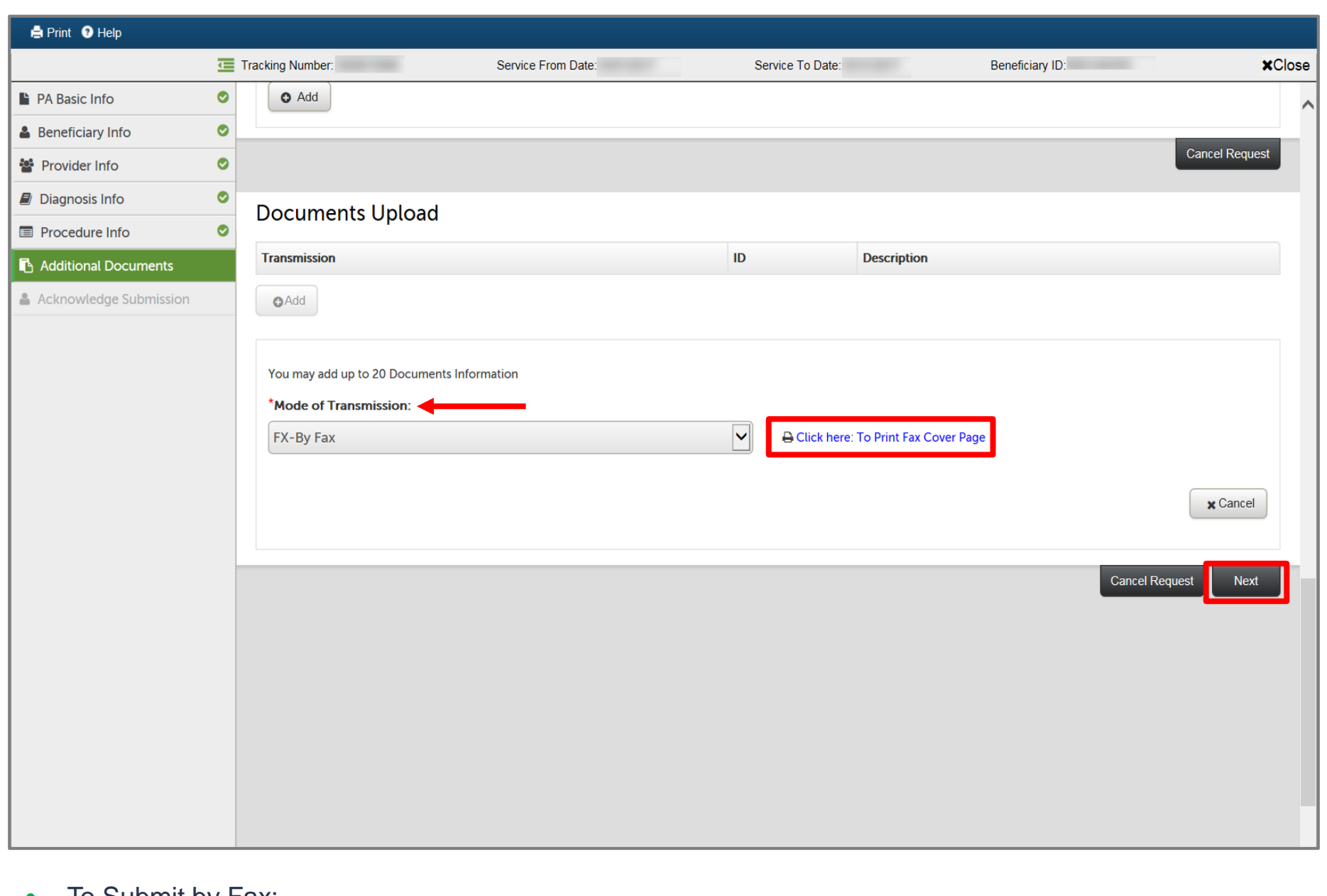

- To Submit by Fax:
	- Select FX from the Mode of Transmission drop-down
	- Click on Click here: To Print Fax Cover Page hyperlink

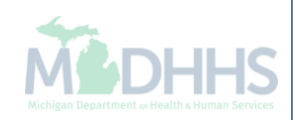

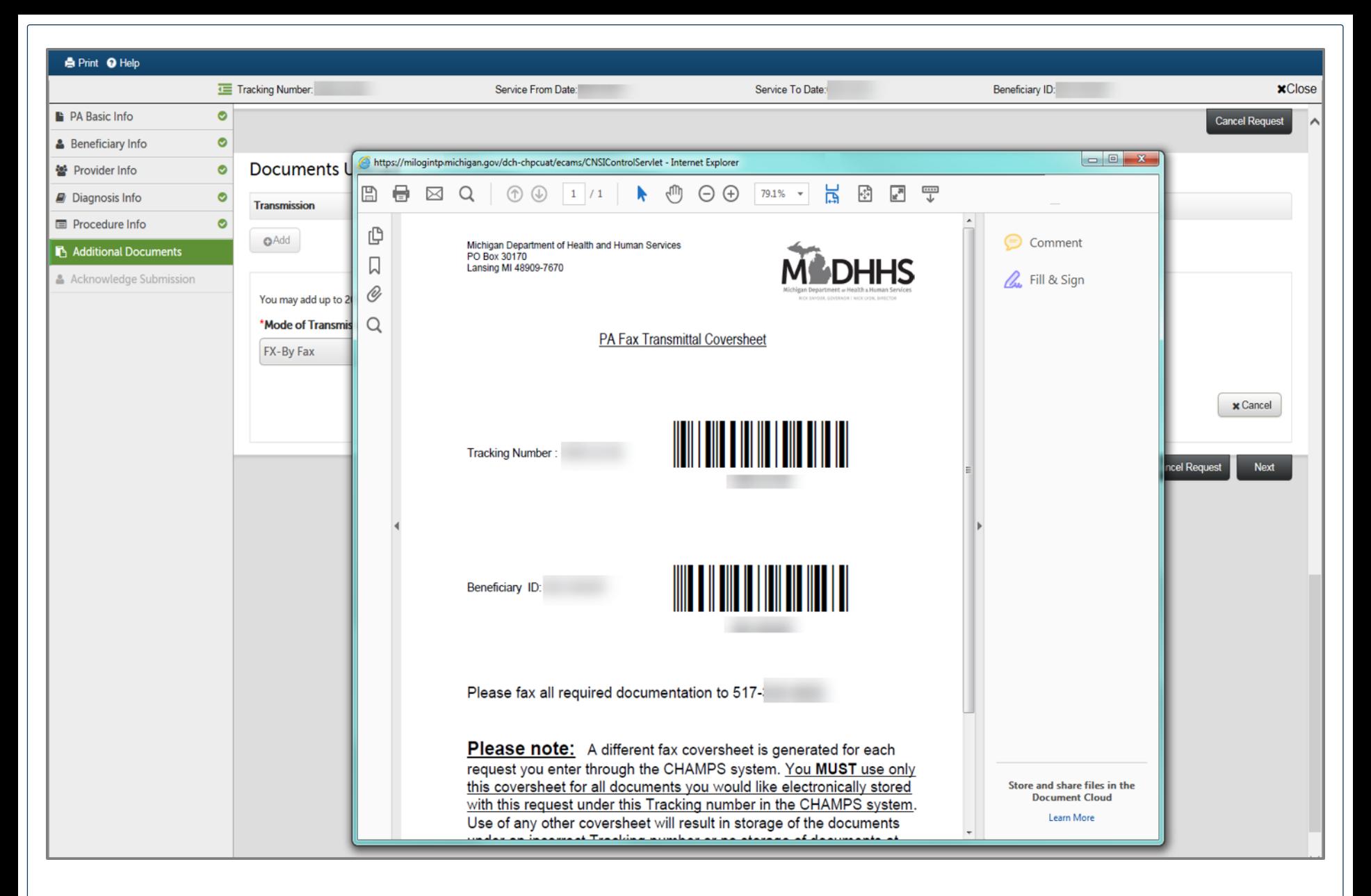

Print the fax coversheet within Adobe

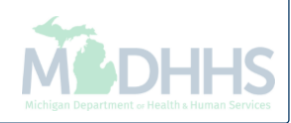

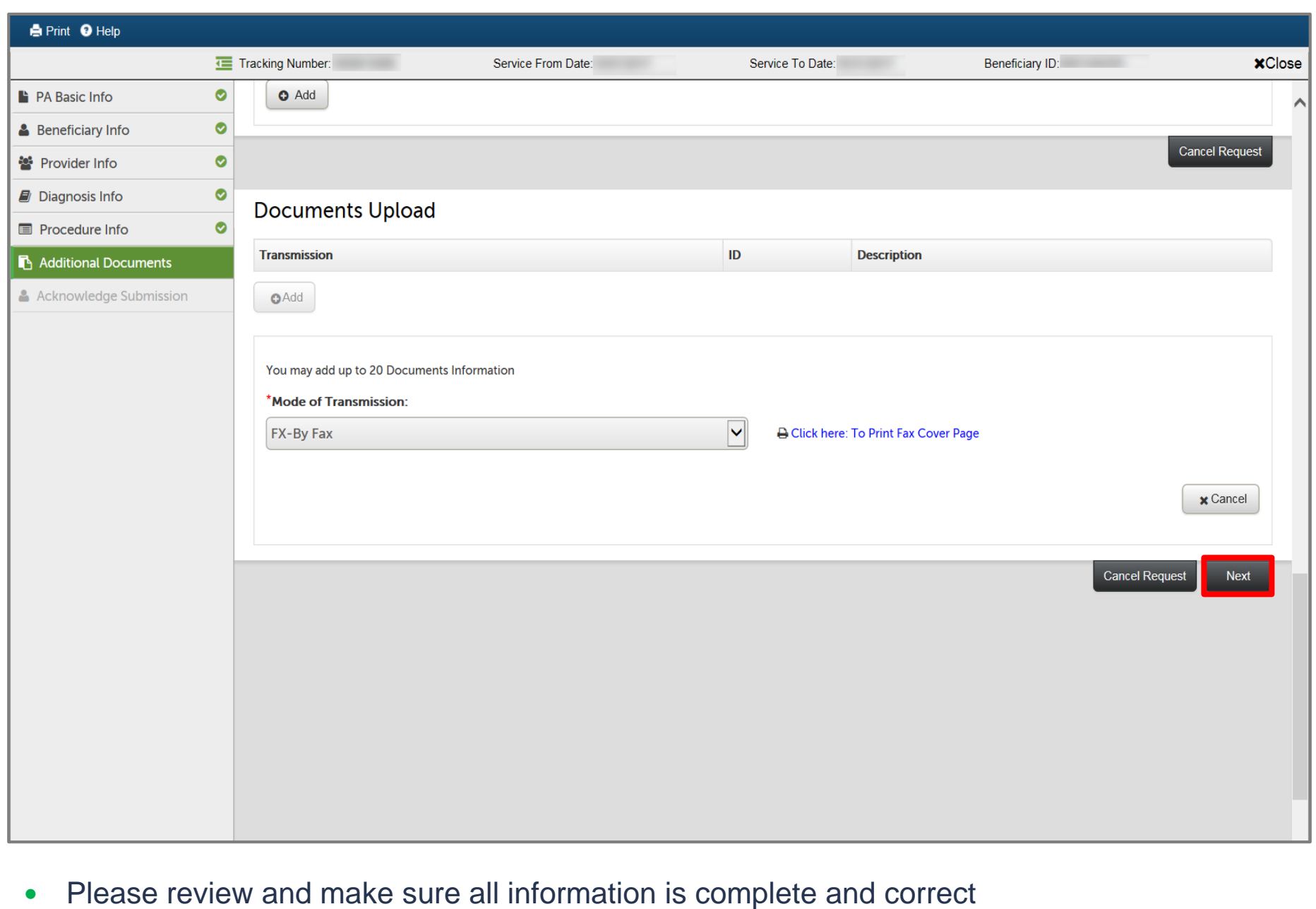

• Click Next to submit the PA to MDHHS for review

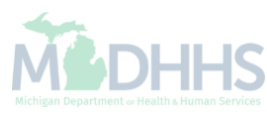

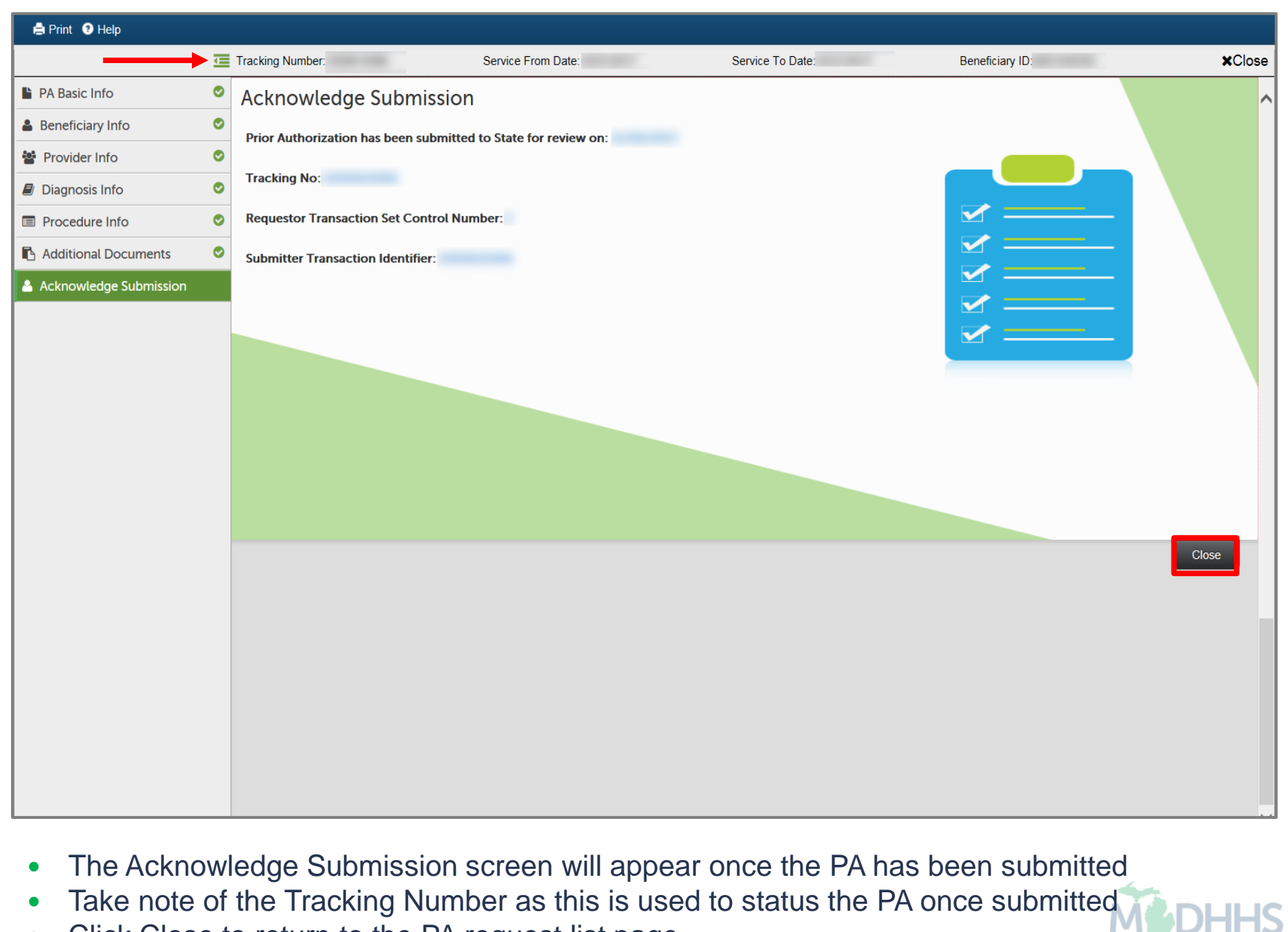

• Click Close to return to the PA request list page

### <span id="page-33-0"></span>Searching for a Prior Authorization

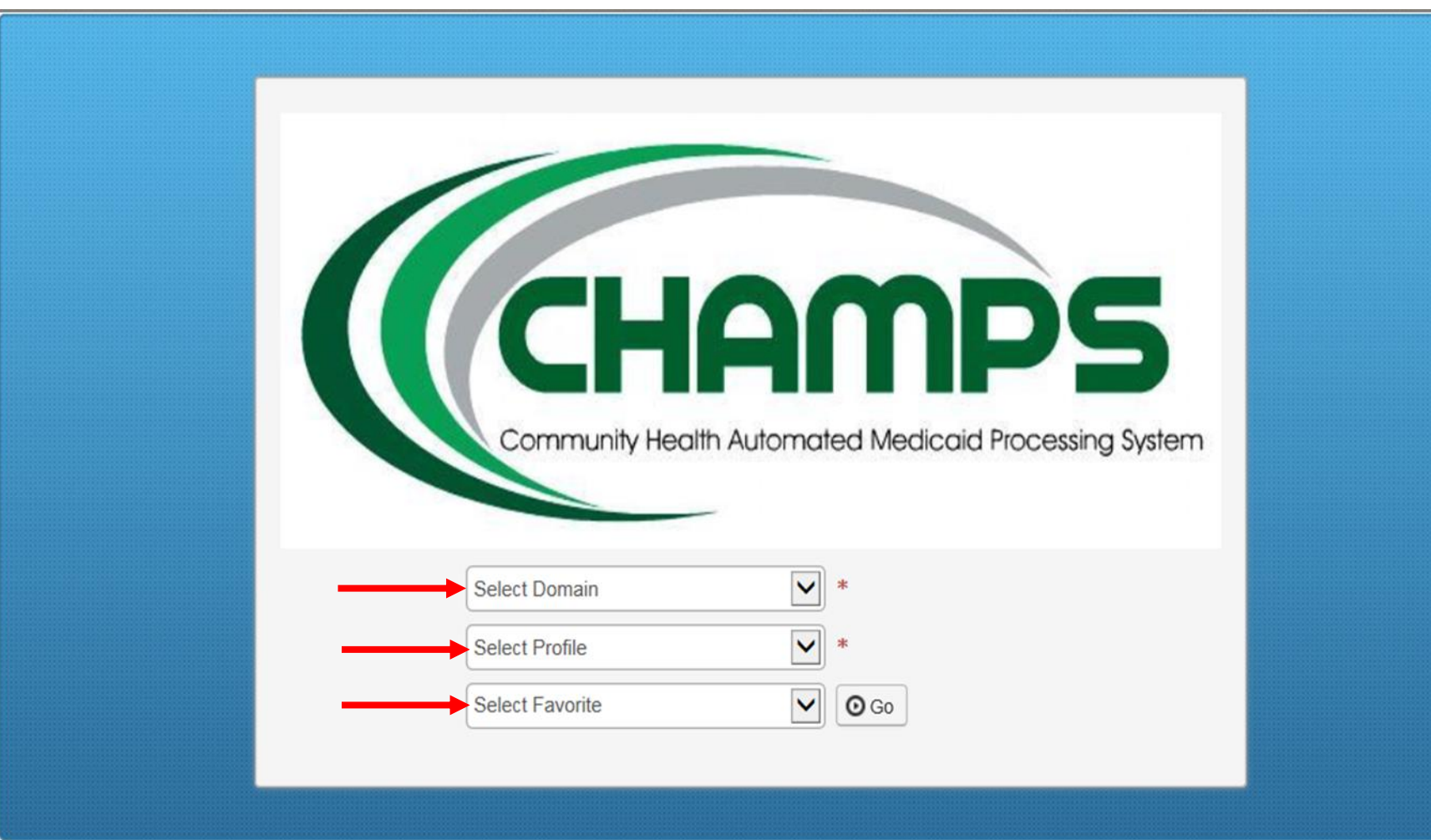

- Select the Billing NPI from the Domain dropdown
- Select the appropriate profile (for example full access, limited access, etc.)

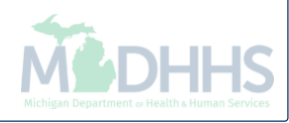

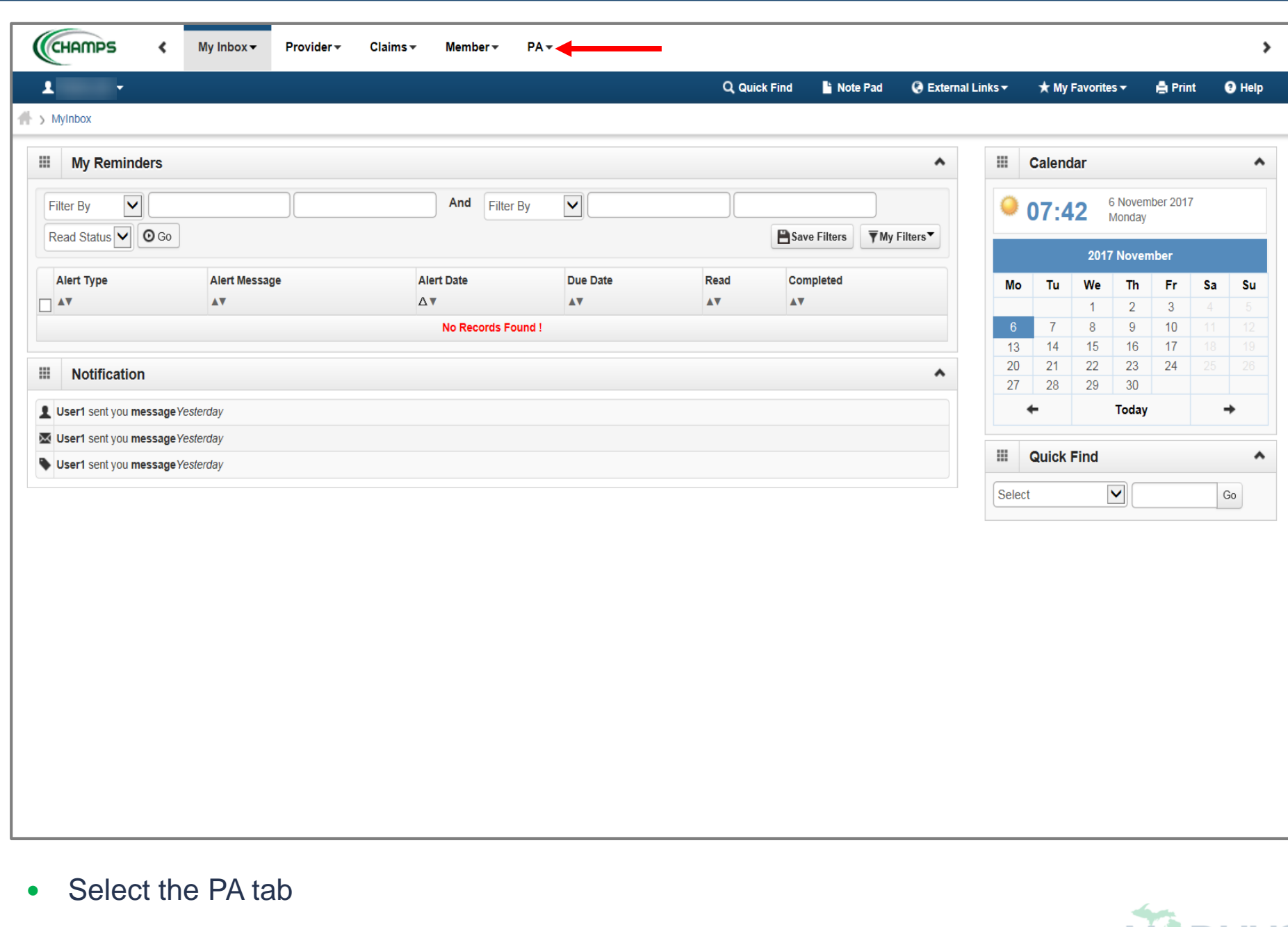

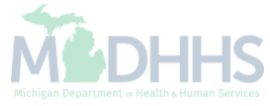

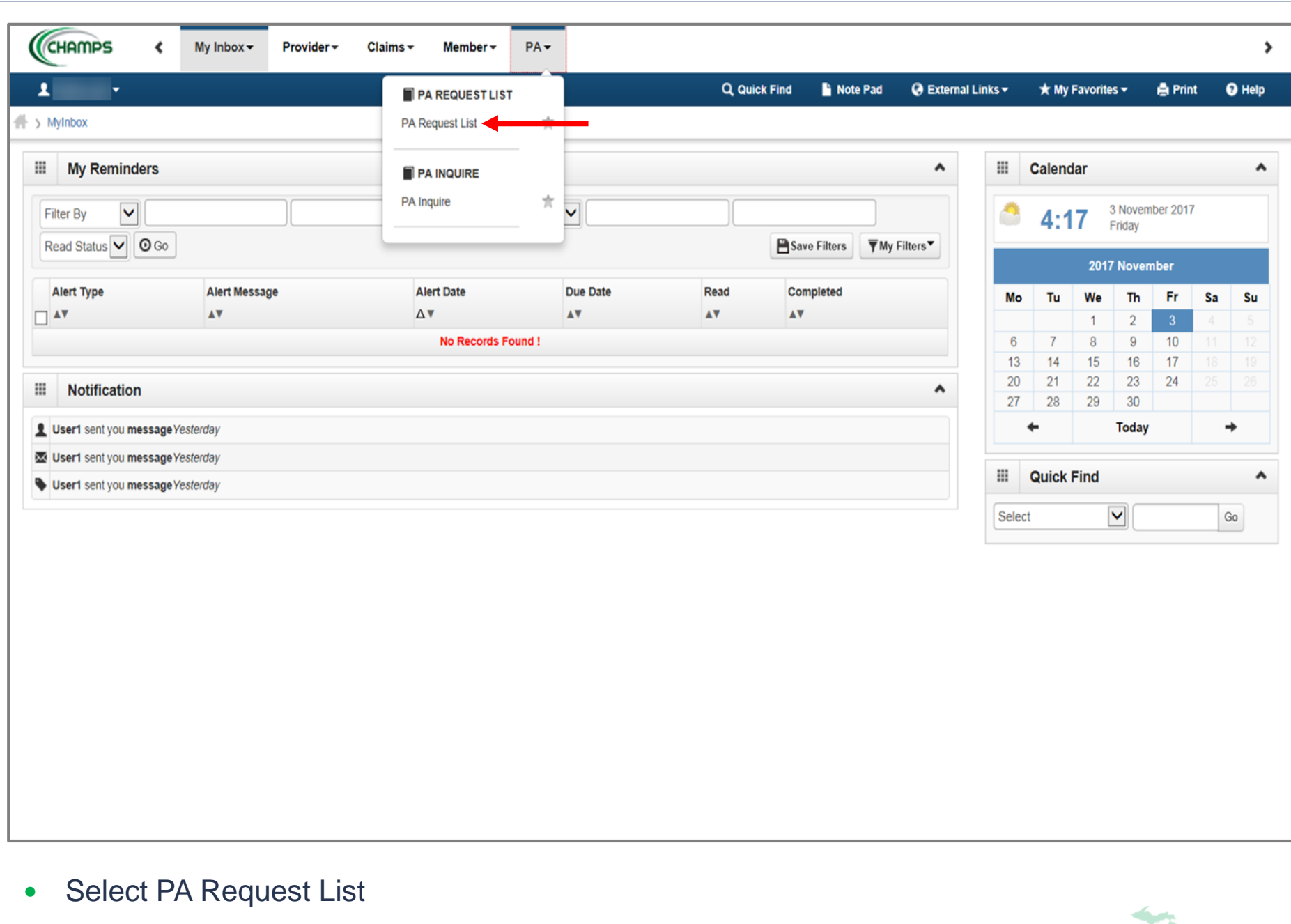

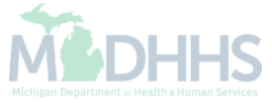

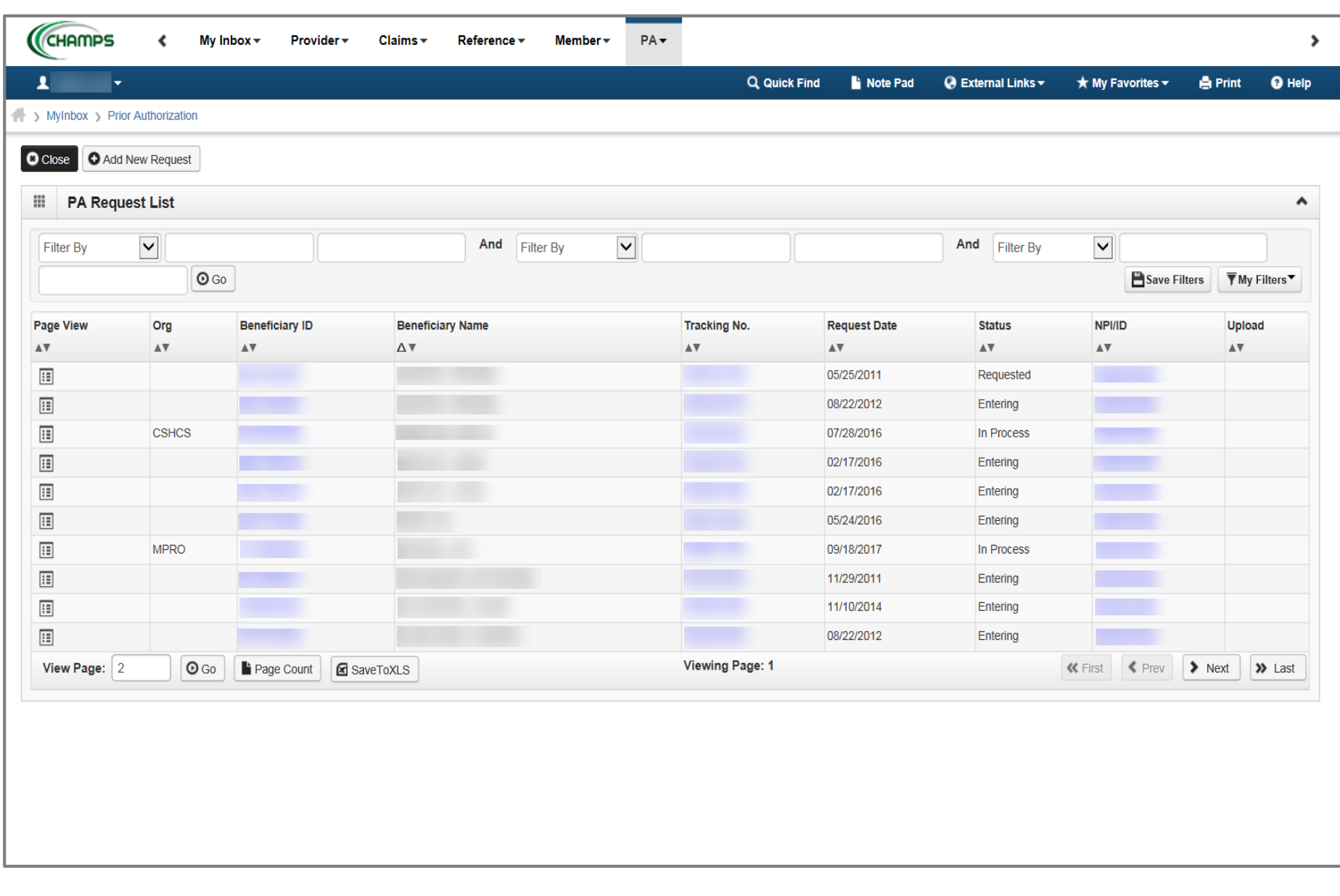

The PA request list page shows PA's that are Requested, In Process, or Entering.

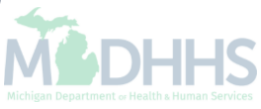

## <span id="page-38-0"></span>Searching by Prior Authorization Tracking Number

Steps on how to search within CHAMPS PA tab for a tracking number

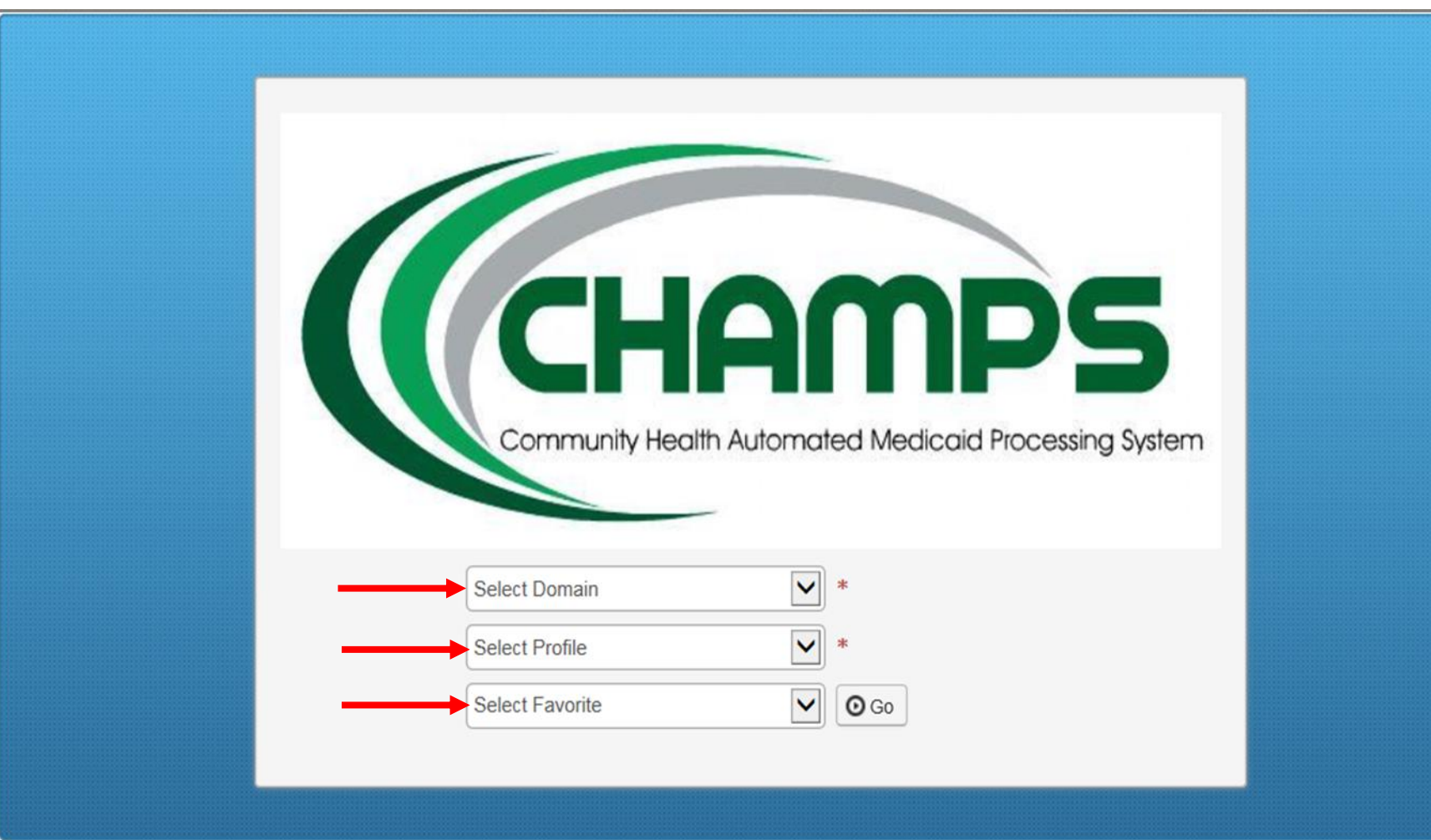

- Select the Billing NPI from the Domain dropdown
- Select the appropriate profile (for example full access, limited access, etc.)

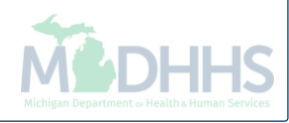

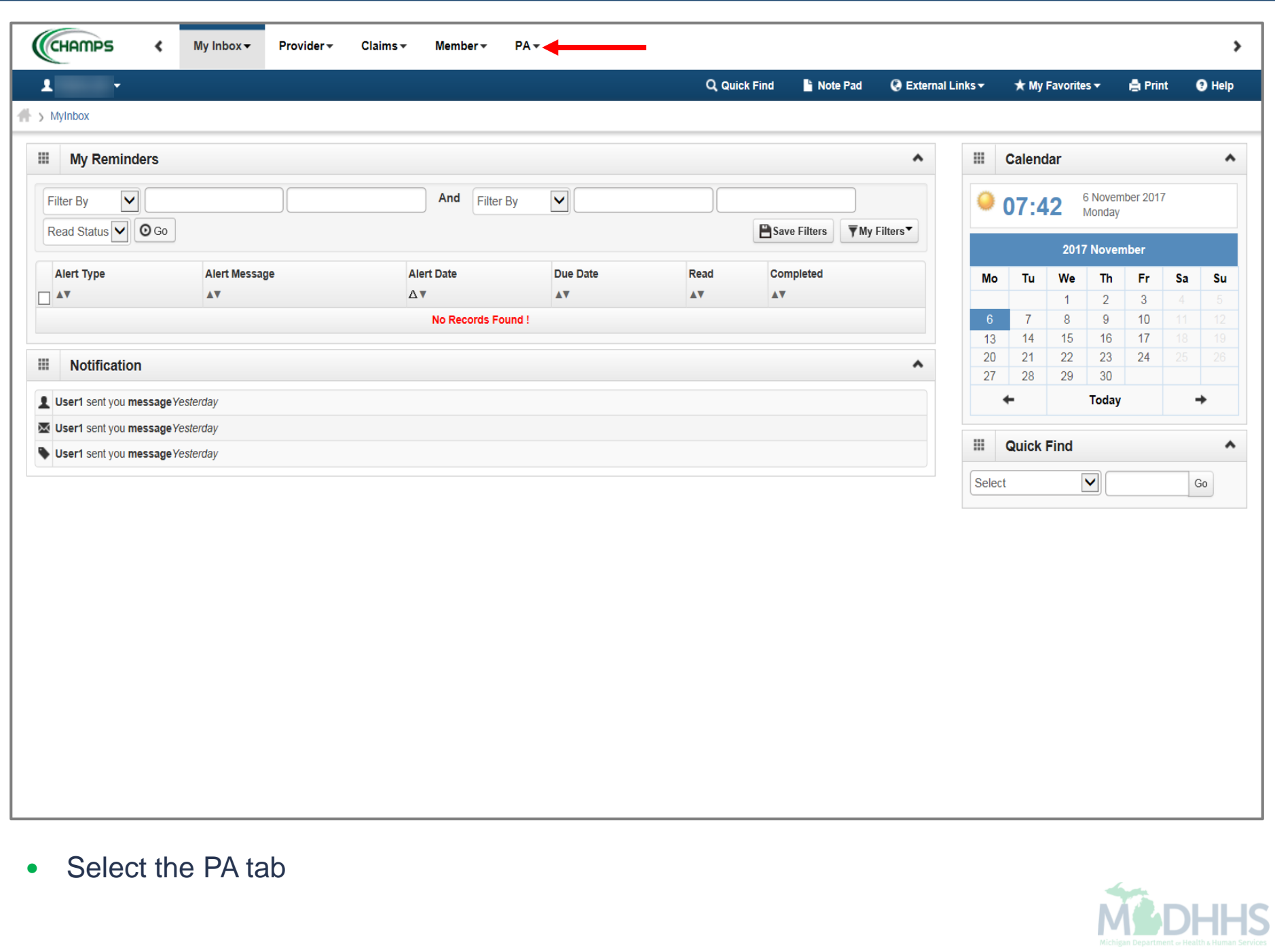

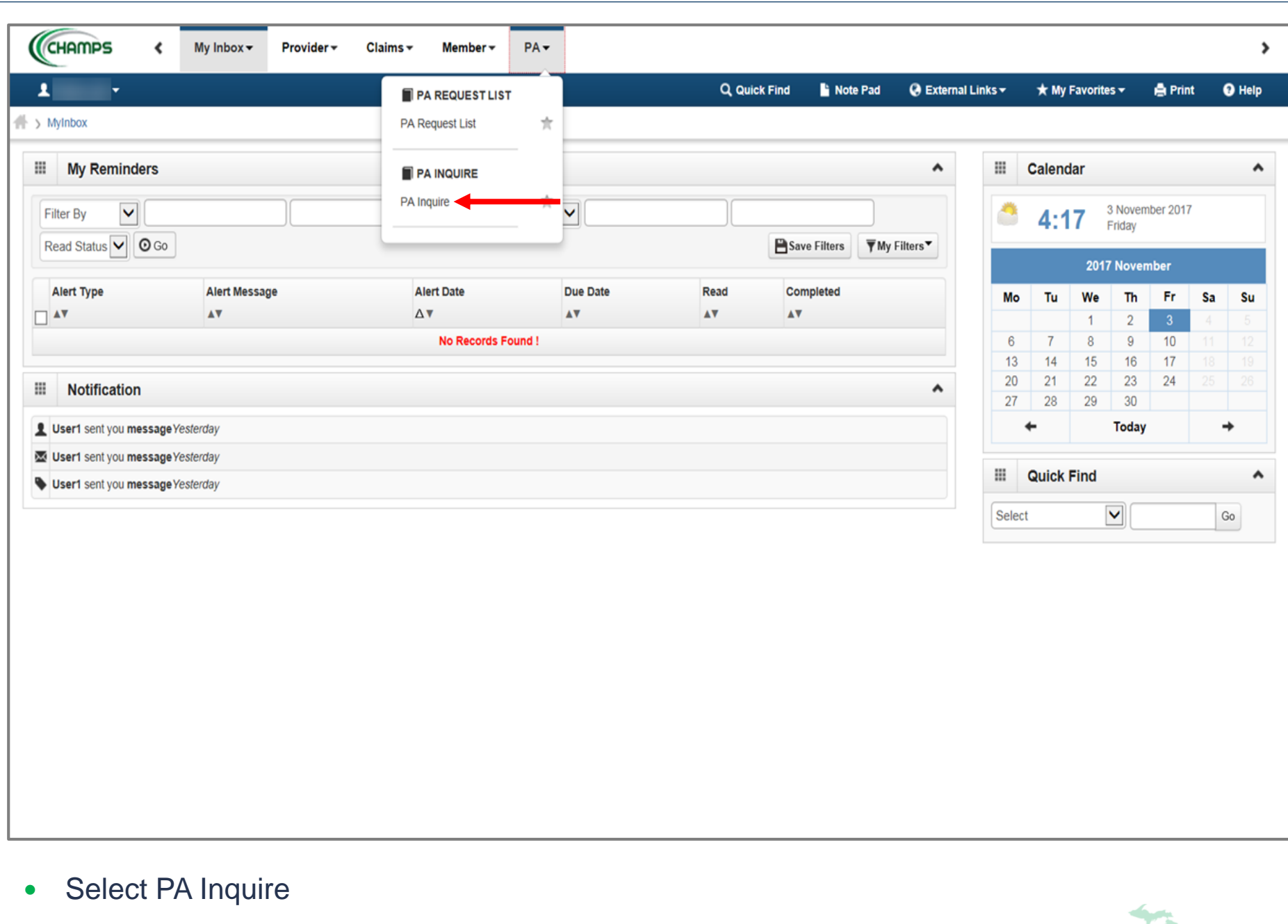

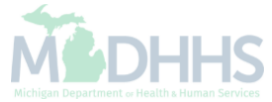

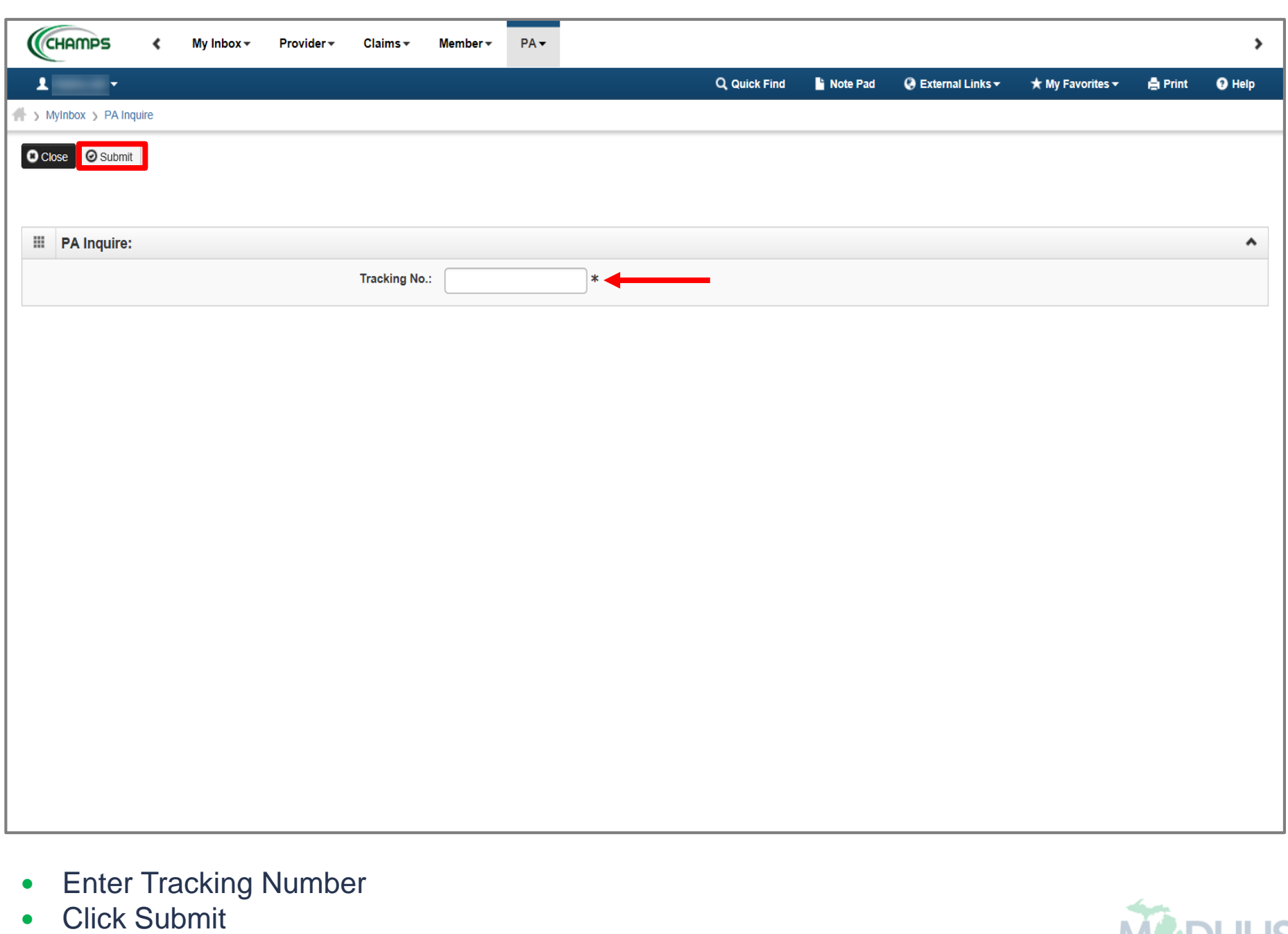

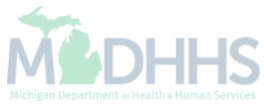

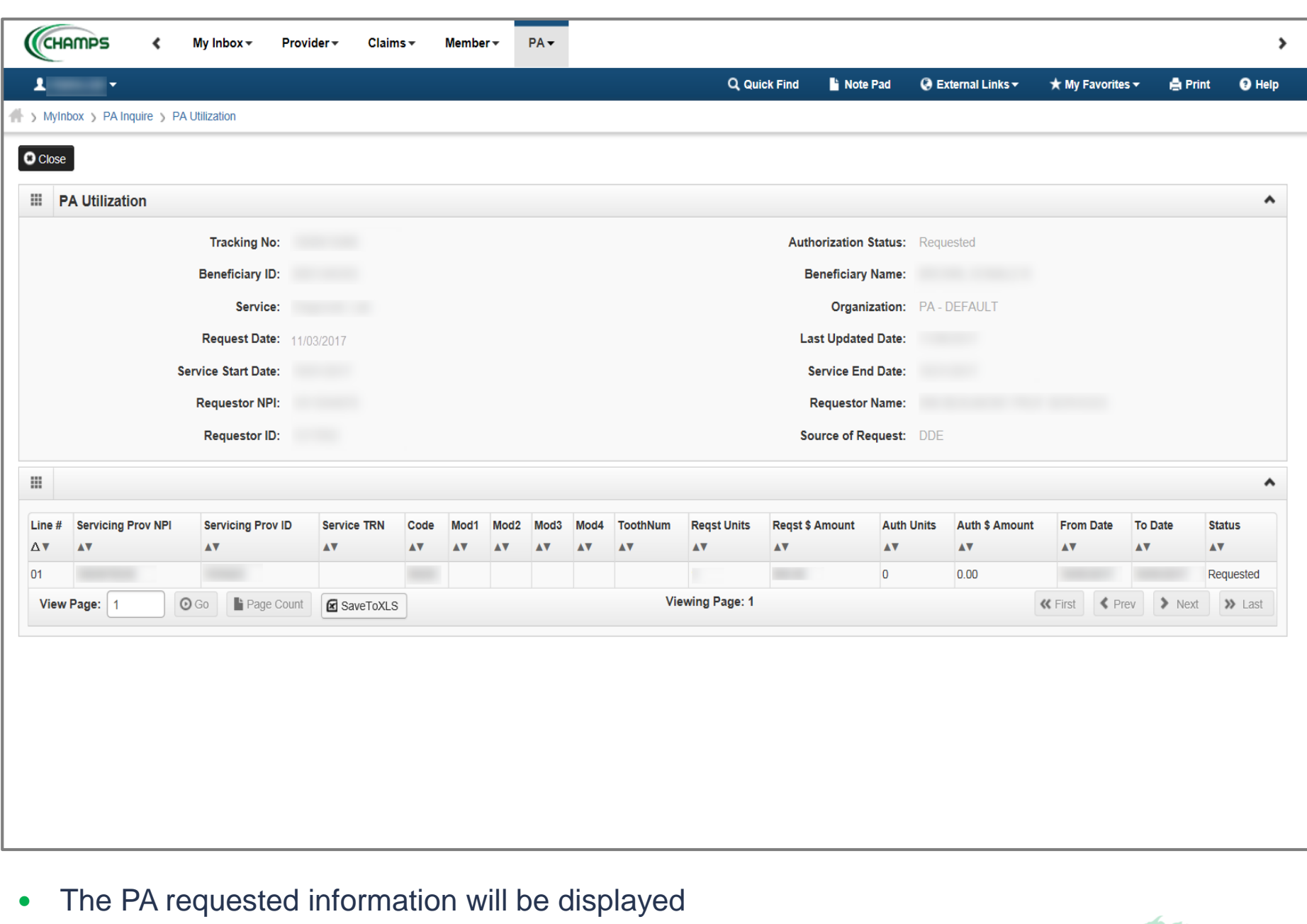

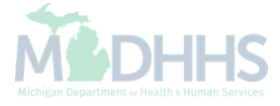

#### Provider Resources

- **MDHHS website:** [www.michigan.gov/medicaidproviders](http://www.michigan.gov/medicaidproviders)
- **We continue to update our Provider Resources, just click on the links below:**
	- [Listserv Instructions](http://www.michigan.gov/documents/LISTSERV_127789_7.pdf)
	- [Medicaid Alerts and Biller "B" Aware](http://www.michigan.gov/mdhhs/0,5885,7-339-71551_2945_42542_42543_42546-101427--,00.html)
	- [Quick Reference Guides](http://www.michigan.gov/mdhhs/0,5885,7-339-71551_2945_5100-145006--,00.html#Quick_Reference_Guides)
	- [Update Other Insurance NOW!](https://minotifytpl.state.mi.us/tedpublic/coveragerequests/index)
	- [Medicaid Provider Training Sessions](http://www.michigan.gov/mdhhs/0,5885,7-339-71551_2945_5100-127606--,00.html)
- **Provider Support:**
	- [ProviderSupport@Michigan.gov](mailto:ProviderSupport@michigan.gov) or 1-800-292-2550

Thank you for participating in the Michigan Medicaid Program

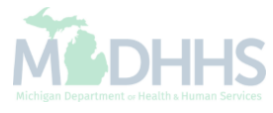